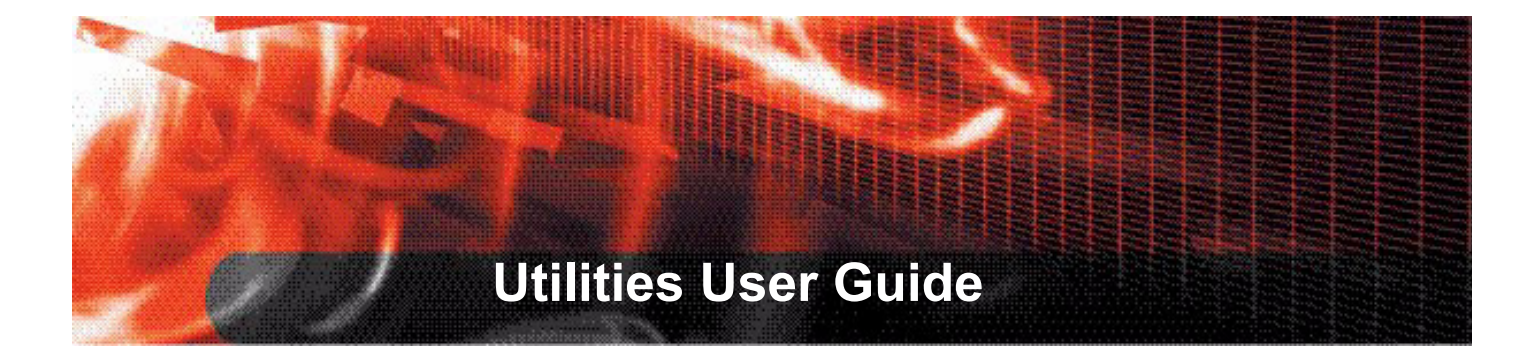

**FortiDB Version 3.2**

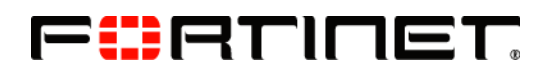

www.fortinet.com

*FortiDB Utilities User Guide* Version 3.2 December 19, 2008 15-32000-81369-20081219

© Copyright 2008 Fortinet, Inc. All rights reserved. No part of this publication including text, examples, diagrams or illustrations may be reproduced, transmitted, or translated in any form or by any means, electronic, mechanical, manual, optical or otherwise, for any purpose, without prior written permission of Fortinet, Inc.

#### **Trademarks**

ABACAS, APSecure, FortiASIC, FortiBIOS, FortiBridge, FortiClient, FortiDB, FortiGate, FortiGuard, FortiGuard-Antispam, FortiGuard-Antivirus, FortiGuard-Intrusion, FortiGuard-Web, FortiLog, FortiManager, Fortinet, FortiOS, FortiPartner, FortiProtect, FortiReporter, FortiResponse, FortiShield, FortiVoIP, and FortiWiFi are trademarks of Fortinet, Inc. in the United States and/or other countries. The names of actual companies and products mentioned herein may be the trademarks of their respective owners

# **Table of Contents**

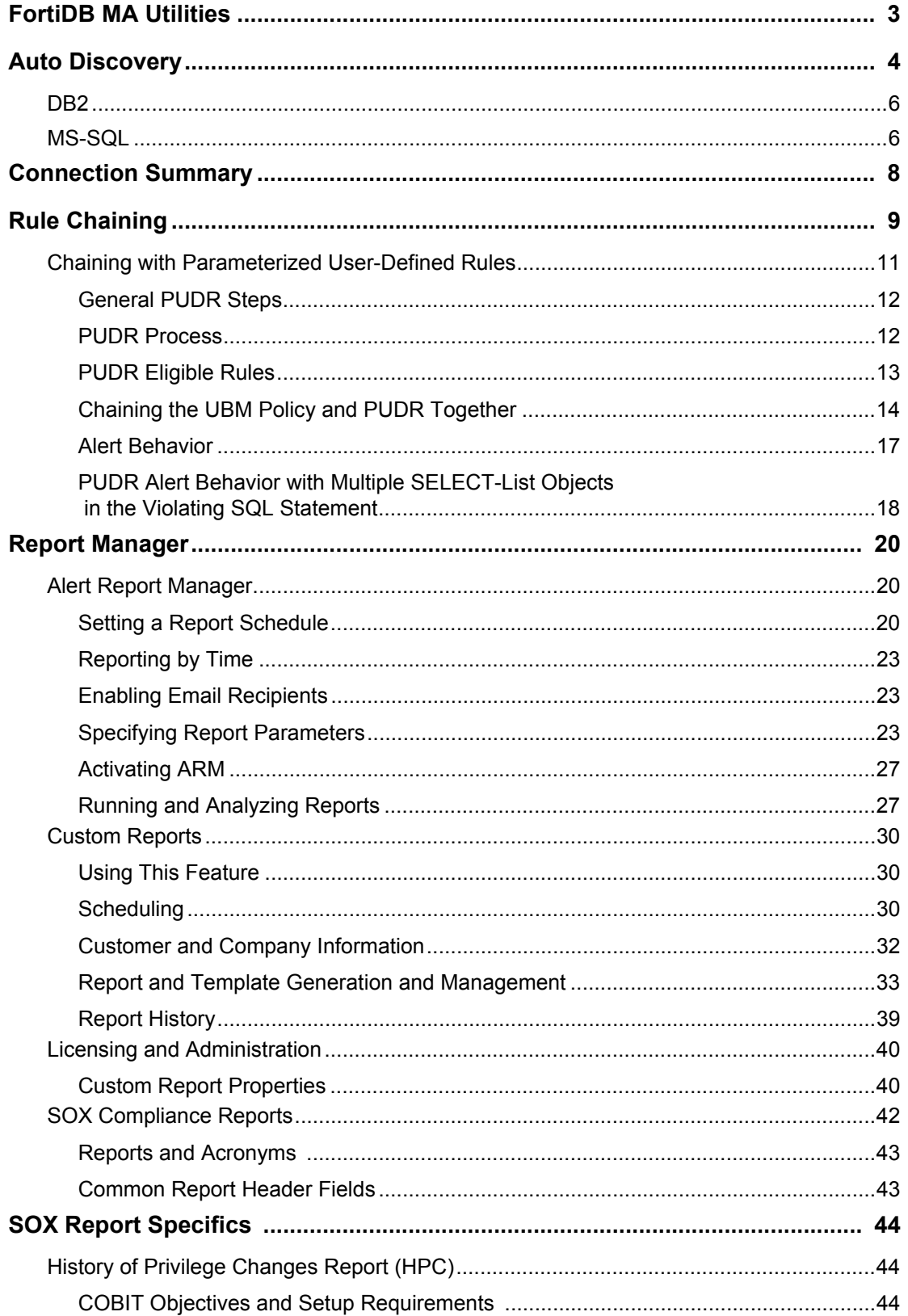

15-32000-81369-20081219

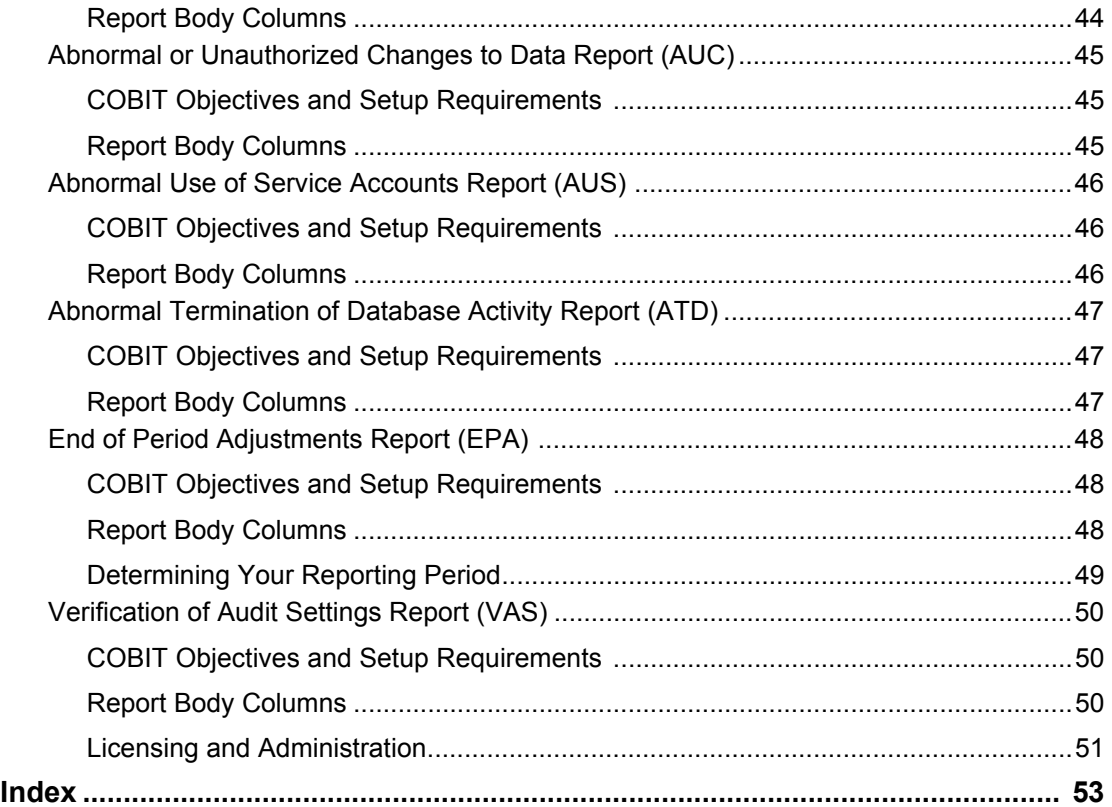

#### *FortiDB Version 3.2 Utilities User Guide 2 15-32000-81369-20081219*

# <span id="page-4-0"></span>**FortiDB MA Utilities**

FortiDB MA provides several utilities to help you use other modules:

- **Auto Discovery** to ease the burden of manually setting up database connections
- **Connection Summary** to show which database connections are Open or are Open and Running
- **Rule Chaining** to trigger one rule based upon another
- **Report Manager** for custom, offline reports

# <span id="page-5-1"></span><span id="page-5-0"></span>**Auto Discovery**

FortiDB MA provides the ability to search for, and establish connections to, databases on your network. Rather than manually entering all of the connection information, you can have FortiDB MA automatically discover it for you.

#### Auto Discovery of databases

From this page, you can discover new databases on the network and subject them to a penetration test.

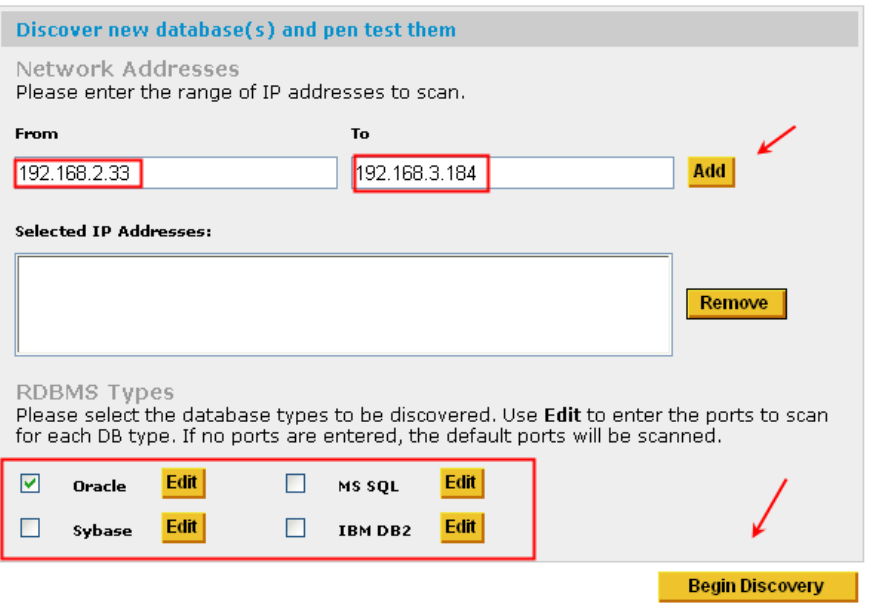

#### **Selecting Addresses for Auto-Discovery**

In order to use this feature:

- **1** Select the Database->New menu, and click the Auto Discovery button on the Create New Database Connection screen. Or you can just select Auto Discovery from the Main page.
- **2** Enter an IP address range and specify the RDBMS type you are interested in.
- **3** By clicking the **Edit** button next to the desired type of database, you can enter a range of ports, in case there are databases listening on non-default ports.
- **4** Click Close to close the Edit Port Range screen.

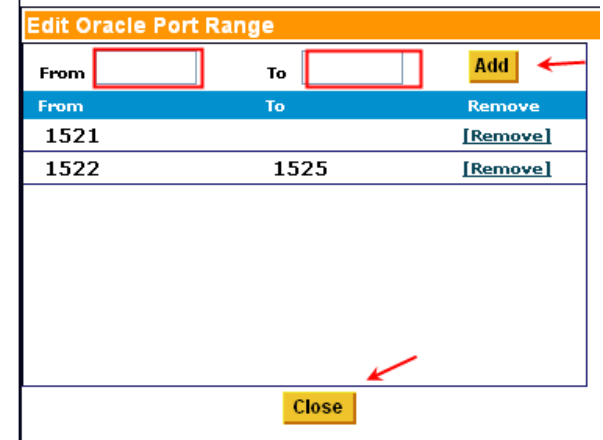

#### **Selecting Non-Standard Ports for Auto-Discovery**

**5** Click the **Begin Discovery** button.

#### Pen Test the Discovered database(s)

This page displays the list of databases which have been discovered, ten connections to a page. Use the<br>Add button to create Database Connections to the databases you wish to monitor.

| <b>IP Address</b> | Port  | <b>DB Type</b>  | <b>Version</b>     | DatabaseName/Instance | Add |
|-------------------|-------|-----------------|--------------------|-----------------------|-----|
| 172.30.63.34      | 1521  | Oracle          | Version 10.2.0.1.0 |                       | Add |
| 172.30.63.35      | 1521  | Oracle          | Version 9.2.0.1.0  | ora92                 | Add |
| 172.30.63.38      | 1521  | Oracle          | Version 9.2.0.1.0  | dan                   | Add |
| 172.30.63.38      | 1521  | Oracle          | Version 9.2.0.1.0  | ora92                 | Add |
| 172.30.63.40      | 1521  | Oracle          | Version 9.2.0.7.0  | atdb92                | Add |
| 172.30.63.40      | 1521  | Oracle          | Version 9.2.0.7.0  | lchen92               | Add |
| 172.30.63.40      | 1521  | Oracle          | Version 9.2.0.7.0  | localdb               | Add |
| 172.30.63.40      | 1521  | Oracle          | Version 9.2.0.7.0  | notimezn              | Add |
| 172.30.63.40      | 1521  | Oracle          | Version 9.2.0.7.0  | qatst92               | Add |
| 172.30.63.40      | 1521  | Oracle          | Version 9.2.0.7.0  | qautt <sup>8</sup>    | Add |
| 172.30.63.45      | 1521  | Oracle          | Version 9.2.0.1.0  | iplocks               | Add |
| 172.30.63.45      | 1521  | Oracle          | Version 9.2.0.1.0  | or9201                | Add |
| 172.30.63.45      | 1521  | Oracle          | Version 9.2.0.1.0  | jgor9201              | Add |
| 172.30.63.45      | 1521  | Oracle          | Version 9.2.0.1.0  | jgor921x              | Add |
| 172.30.63.34      | 50000 | DB <sub>2</sub> | DB2/NT 8.2.0       | SAMPLE                | Add |

**Results from Auto-Discovery**

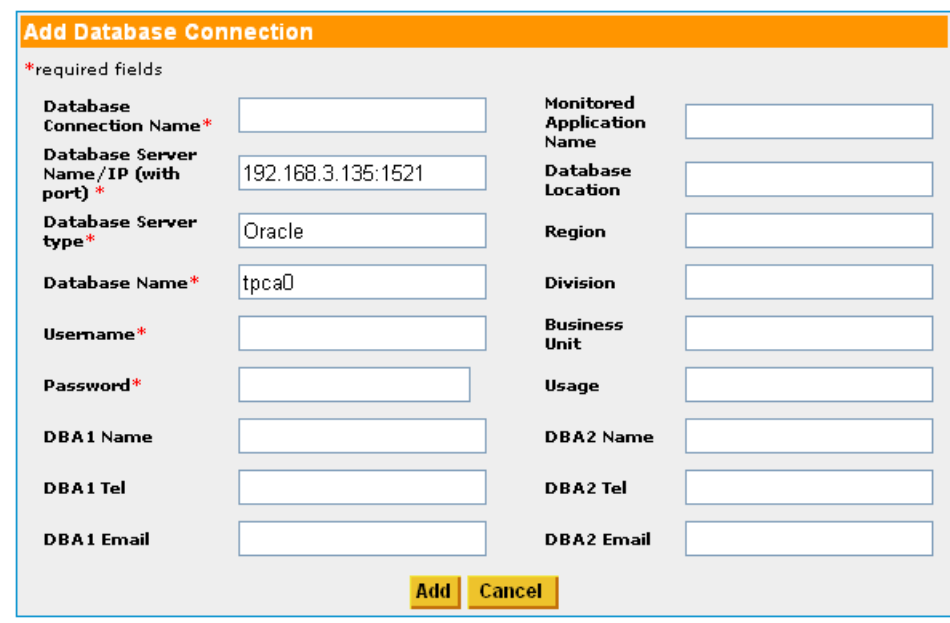

#### **Discovered Database Information Populating Connection Form**

The process will automatically return:

- Database Type and version
- IP address (with port if applicable)
- Database name/instance

Once the Auto Discovery list is returned, you can create, by clicking the **Add** button on the **Discovered Database Applications** screen, the database connections you wish to assess or monitor.

The additional required and recommended fields will need to be completed manually. (See the *FortiDB MA Administration Guide* for more information on setting up connections)

# <span id="page-7-2"></span><span id="page-7-0"></span>**DB2**

Auto Discovery does not return the database name and version for DB2 UDB with V8 Fix Pack 10.

# <span id="page-7-3"></span><span id="page-7-1"></span>**MS-SQL**

It is sometimes necessary to temporarily open another port in your firewall to make sure the Auto Discovery program communicates with all SQL Server versions. You should configure the firewall on your target machine so that it allows UDP packets:

• Destined for port 1434

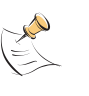

**Note:** FortiDB MA sends a packet to port 1434, which MSSQL uses in order to return information about itself such as instance name, version, etc. (Even though this is an MSSQL-specific port number, FortiDB MA uses it for all Auto-Discoveryrelated transmissions.)

<span id="page-8-1"></span><span id="page-8-0"></span>• Originating from the port whose number is specified in the dss.udpport property in *dssConfig.properties*.

FüRTINET

# <span id="page-9-1"></span><span id="page-9-0"></span>**Connection Summary**

The Connection Summary utility allows you to see, by FortiDB MA module and in one place, a dashboard view of all of your database connections.

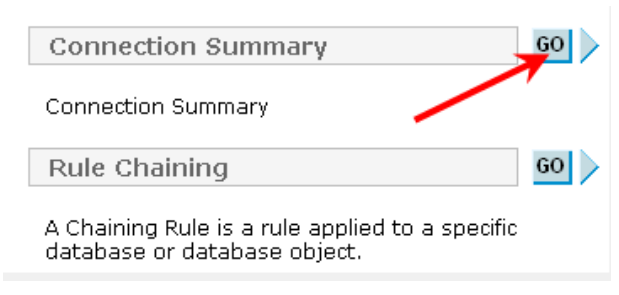

#### **Connection Summary Button**

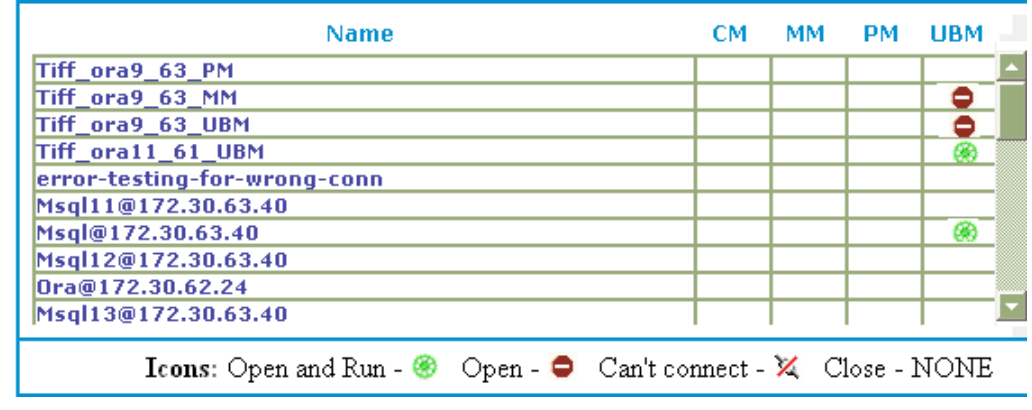

**Connection Summary Output**

# <span id="page-10-1"></span><span id="page-10-0"></span>**Rule Chaining**

The Rule Chaining module allows you to associate rules so that one, the source<sup>1</sup> rule, can influence the execution of another, the target $2$  rule. Both rules are established with the same target database.

Create Rule Chaining Settings \* required field

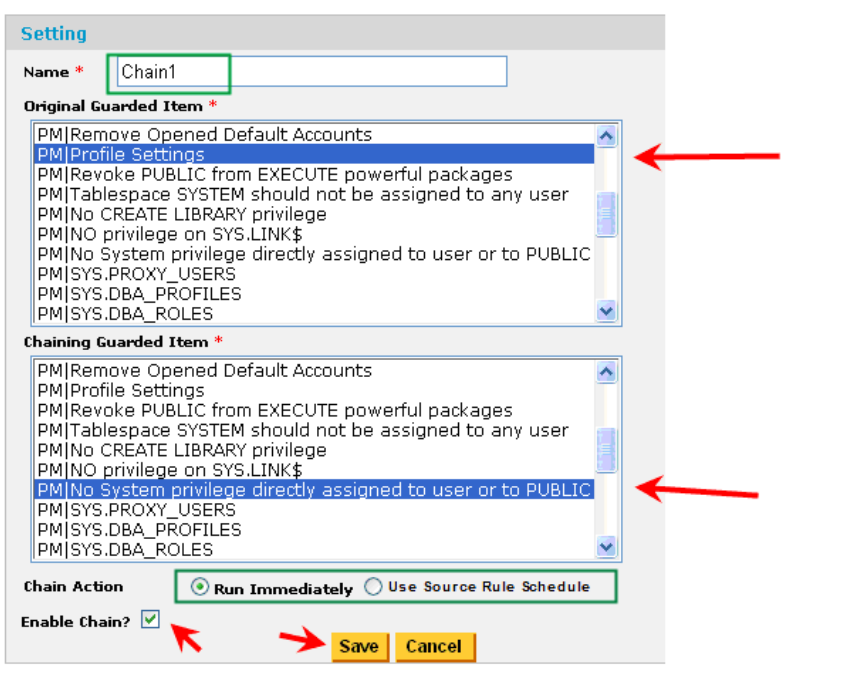

#### **Rule Chaining Setting Screen**

FortiDB MA offers two types of chained-rule pairs:

- Rule pairs in which there are no parameters passed. (In this case, you may use Guarded Items from Privilege Monitor (PM), Metadata monitor (MM), Content Monitor (CM), and User Behavior Monitor (UBM))
- Rule pairs in which there are parameters passed(In this case, you may use Guarded Items only from User Behavior Monitor (UBM))

You invoke Rule Chaining from the tree navigator on the left.

2. This is sometimes called the *chained* rule.

<sup>1.</sup> This is sometimes called the *original* rule.

#### Rule Chaining Configuration

From this screen, you can manage the Chaining Rules in your system. A Chaining Rule is a rule applied to a specific database or database object. You can change your rule settings and status from this page.

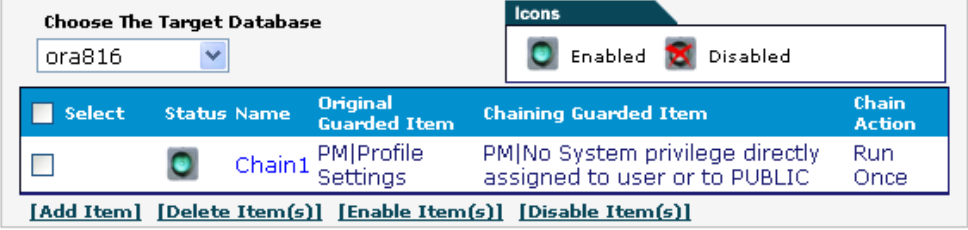

#### **Configuring a Rule Chain for a Specific Target Database Connection**

You can perform the following:

- Choose the target database (the database you want to run the rules against)
- Add item (new chain)
- Delete item
- View/Modify item (make changes to an existing chain)
- Enable item (a chain does not have to be enabled when it is created)
- Disable item

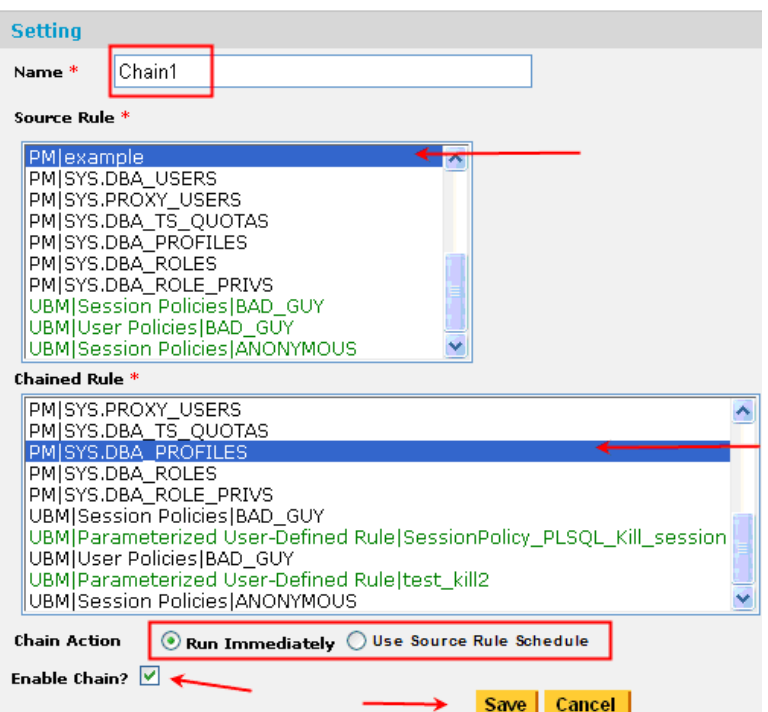

Create Rule Chaining Settings \* required field

**Rule Chaining Setting Screen**

*FortiDB Version 3.2 Utilities User Guide 10 15-32000-81369-20081219*

After the database has been specified and you have clicked on **[Add Item]**, you will be presented with the **Create Rule Chaining Settings** page.

Here, you need to:

- <span id="page-12-1"></span>• Name the Rule Chain
- Select the policy you want to use as the **Source Rule**
- Select the target rule (**Chained Rule**) you want to execute, once the first rule had been violated.
- <span id="page-12-3"></span>• Specify whether you want the chain to run immediately upon source-rule violation or not. **Run Immediately** means that the target rule will run as soon as there is a source-rule violation. **Run as Scheduled** means that the target rule will run according to the module-, database-, or item-specific schedule that is in effect for the source rule.
- Decide whether you want to immediat<sup>1</sup> ely enable the chain or not. Unless you check the **Enable Chain?** checkbox, the chain won't be in effect. This allows you to create the chain and then only use it when needed.

You can see the Module and the name of the available guarded items for all policies. For example, 'PM|' or 'UBM|' preceding the rule name indicates the PM, or UBM module, respectively.

After the Rule Chain is invoked, alerts will appear with those of other policies.

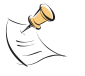

**Note:** For UBM policies, which are indicated in green, you can pass parameters from the Source Rule to the Chained Rule, if the latter is a Parameterized User-Defined Rule (PUDR) and if the Chain meets certain other conditions. For more information on how to create a PUDR see the FortiDB MA User Behavior Monitor (UBM) User Guide. For more information on using PUDRs in a chain, see [Chaining with Parameterized User-Defined Rules\)](#page-12-0).

# <span id="page-12-0"></span>**Chaining with Parameterized User-Defined Rules**

<span id="page-12-2"></span>Parameters, specific to the RDBMS type of your target database, can be passed from the source to the target in order to permit the target to perform specific tasks, such as to kill the session of a suspicious user.

The source rule can be a UBM User, Object, or Session Policy. The target rule can only be a User-Defined Rule (UDR) and specifically one that can accept parameters: a Parameterized User Defined Rule (PUDR). The PUDR functionality can be accessed within the UBM module. (See the *FortiDB MA User Behavior Monitor (UBM) User Guide*)

When there is a violation of the source rule, the target UDR gets executed, with the parameters passed from the source rule. An alert is generated both for the source violation and for the PUDR execution.

**こことについて** 

A module schedule will be overridden by a database-specific schedule, if one is set. A database-specific schedule will be overridden by an item-specific schedule if one is set.

# <span id="page-13-0"></span>*General PUDR Steps*

<span id="page-13-2"></span>The general step for creating a chain that uses a PUDR are:

- **1** In UBM, define an Object, User, or Session policy that will be your Source Rule.
- **2** In UBM, define a PUDR that will be your Target Rule
- **3** In the Rule Chaining module, define a chain which associates the UBM policy and the PUDR.

# <span id="page-13-1"></span>*PUDR Process*

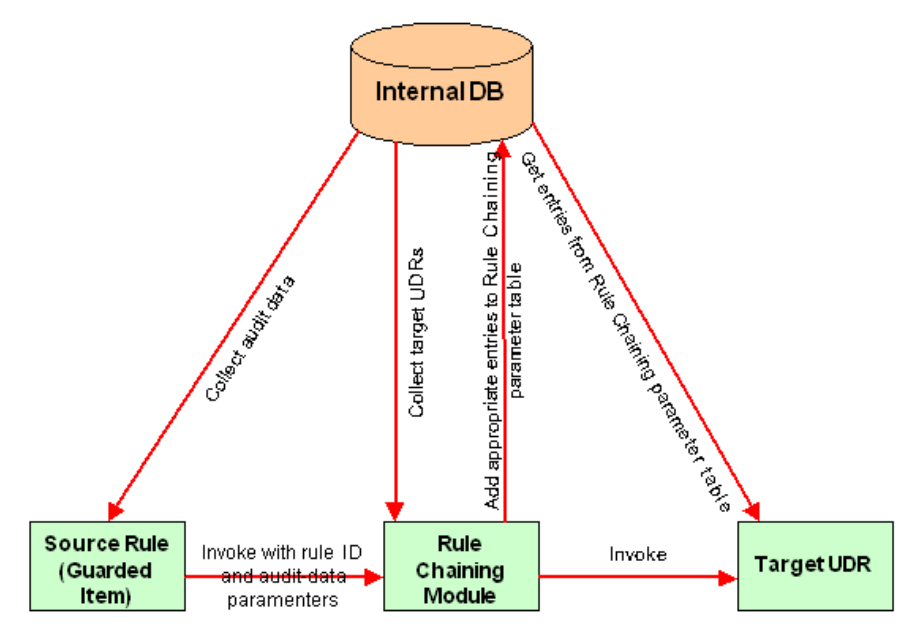

# **Parameterized User-Defined Rule Flow Diagram**

The PUDR process involves these steps.

- **1** The source rule is violated and an alert is generated.
- **2** FortiDB MA determines if there is a PUDR that is chained to the source rule.
	- If a rule is chained, FortiDB MA fetches the information on the chain relationship
- **3** FortiDB MA checks to see if the source rule is to be run immediately or not.
- **4** FortiDB MA checks to see if the chained rule is a PUDR vs. a regular policy
	- **a** If a regular UDR, FortiDB MA runs the UDR without passing any variables.
	- **b** If the rule is a PUDR and is set to be run immediately, FortiDB MA passes the parameters defined in the rule chain to the PUDR.
	- **c** If the rule is a PUDR and is set to be run with the schedule settings of the source rule, FortiDB MA indicates that parameters have to be passed for the successful execution of the PUDR.
- **5** An alert is generated for the PUDR.

# <span id="page-14-0"></span>*PUDR Eligible Rules*

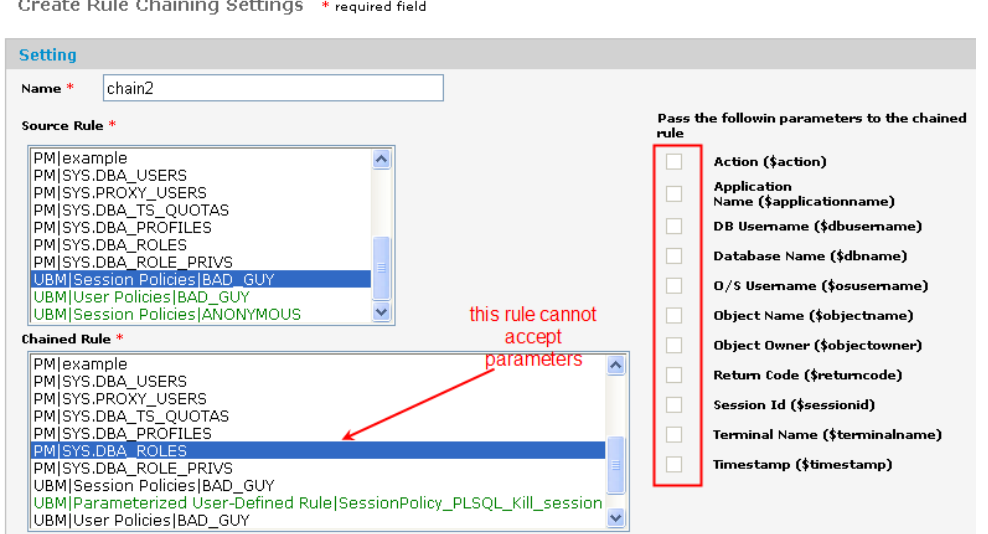

**Disabled Parameter Checkboxes**

If the chosen target rule cannot accept parameters, they will be grayed out.

```
Create Rule Chaining Settings *required field
```
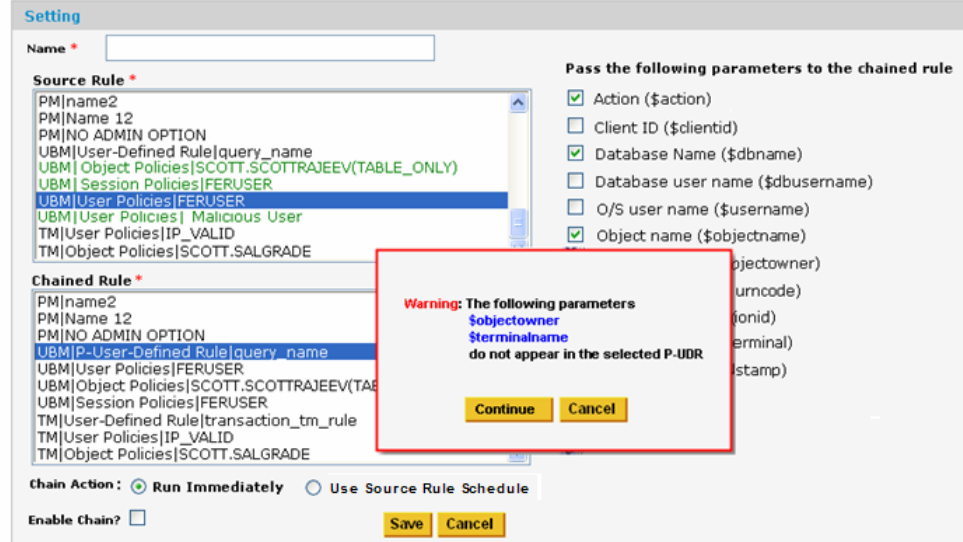

#### **Validating the PUDR before Saving**

If one or more variables selected do not appear in the PUDR, FortiDB MA presents a warning message.

# <span id="page-15-0"></span>*Chaining the UBM Policy and PUDR Together*

| <b>Setting</b> |                                                                                                    |   |                                                     |
|----------------|----------------------------------------------------------------------------------------------------|---|-----------------------------------------------------|
| Name *         | SessionPolicyTriggersKillSession NewCode                                                            |   |                                                     |
| Source Rule *  |                                                                                                    |   | Pass the followin parameters to<br>the chained rule |
| PM example     |                                                                                                    |   | <b>Action (\$action)</b>                            |
|                | PMISYS.DBA USERS<br>PM SYS.PROXY USERS                                                              |   | <b>Application</b><br>Name (\$applicationname)      |
|                | PM SYS.DBA TS QUOTAS<br>PMISYS.DBA PROFILES                                                         |   | DВ<br>Usemame (\$dbusemame                          |
|                | PM SYS.DBA ROLES<br>PM SYS.DBA ROLE PRIVS                                                           |   | <b>Database</b>                                     |
|                | UBM Session Policies BAD_GUY<br>UBM User Policies BAD GUY                                           |   | Name (\$dbname)<br>Q/S                              |
|                | UBM Session Policies ANONYMOUS                                                                      |   | Usemame (\$osusemame                                |
| Chained Rule * |                                                                                                    |   | <b>Object</b><br>Name (\$objectname)                |
|                | PMISYS.PROXY USERS<br>PM SYS.DBA TS QUOTAS                                                          |   | Object<br>Owner (\$objectowner)                     |
|                | PM SYS.DBA PROFILES                                                                                 |   | Return<br>Code (\$returncode)                       |
|                | PMISYS.DBA ROLES<br>PM SYS.DBA ROLE PRIVS                                                           | ▿ | <b>Session Id (\$sessionid)</b>                     |
|                | UBM Session Policies BAD_GUY<br>UBM Parameterized User-Defined Rule SessionPolicy PLSQI<br>sessionl |   | <b>Terminal</b>                                     |
|                | UBM User Policies BAD GUY                                                                           |   | Name (\$terminalname)                               |
|                | UBM Parameterized User-Defined Rule test_kill2<br>UBM Session Policies ANONYMOUS                    |   | Timestamp (\$timestamp)                             |

**Associating a Source Rule That Can Pass parameters with a PUDR**

# **Example of Chaining to a PL/SQL-based PUDR**

In this Oracle PL/SQL kill-session example, we:

**1** Create a DB user, BAD GUY, whose session we will monitor, in our Oracle target database.

<span id="page-15-1"></span>**Session Policies Configuration** 

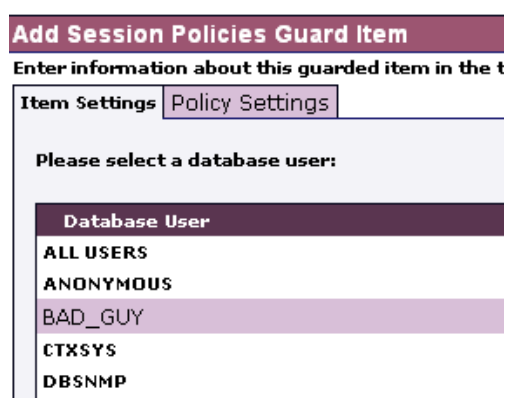

**Item Setting for Session Policy**

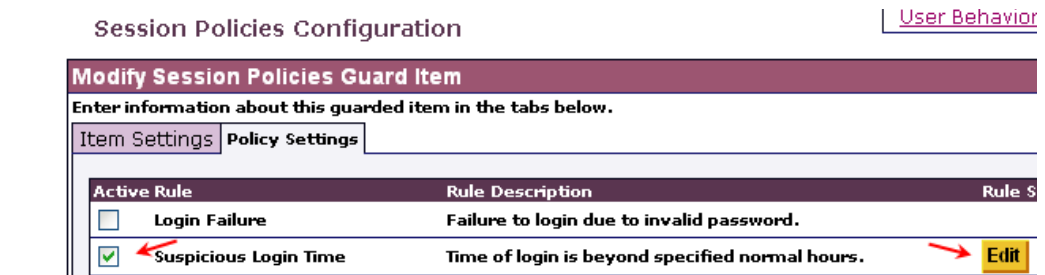

**Session Policies Configuration** 

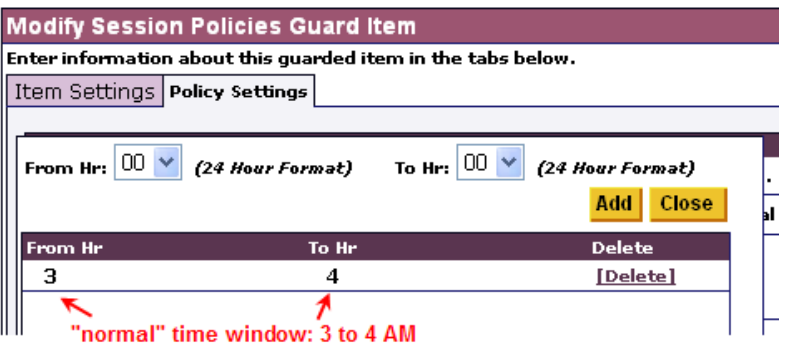

#### **Policy Settings for Suspicious Login Time**

- **2** Create a UBM Session Policy, our Source rule, in order to monitor BAD\_GUY and generate an alert to trigger our Target rule, a PUDR. We will pass the Session ID from the Source to the Target rule.
- **3** Create a Target PUDR, in the UBM module, which will contain the following killsession code. That code, in turn, will accept our passed Session ID parameter (shown in red):

```
DECLARE
      v_str VARCHAR2(80) := 'ALTER SYSTEM KILL SESSION 
'||chr(39);
      v_statementVARCHAR2(80);
      sesid NUMBER;
      serial NUMBER;
      usernameVARCHAR(50);
      osuser VARCHAR(50);
      machine VARCHAR(50);
      program VARCHAR(50);
BEGIN
      SELECT sid, serial#,username,osuser,machine,program 
     INTO sesid,serial,username,osuser,machine,program
     FROM v$session
     WHERE audsid =$sessionid;
      v_statement := v_str||sesid||','||serial||chr(39)||' 
IMMEDIATE';
      EXECUTE IMMEDIATE v_statement;
      DBMS_OUTPUT.PUT_LINE
     (TO_CHAR
             (SYSDATE,'YYYY/MM/DD HH24:MI:SS') ||
             ' A suspicious session has been killed.'||
             ' [Username]'||username||
             ' [Osuser]'||osuser||' [Machine]'||machine||
             ' [Program]'||program) ;
EXCEPTION
WHEN no_data_found THEN
      DBMS_OUTPUT.PUT_LINE
     (TO_CHAR
             (SYSDATE,'YYYY/MM/DD HH24:MI:SS') ||
              ' A suspicious session is not found at this moment.');
END;
```
**4** Login as BAD GUY at an "abnormal" time (Here, that is anytime except between 3 and 4 AM)

*FortiDB Version 3.2 Utilities User Guide 16 15-32000-81369-20081219*

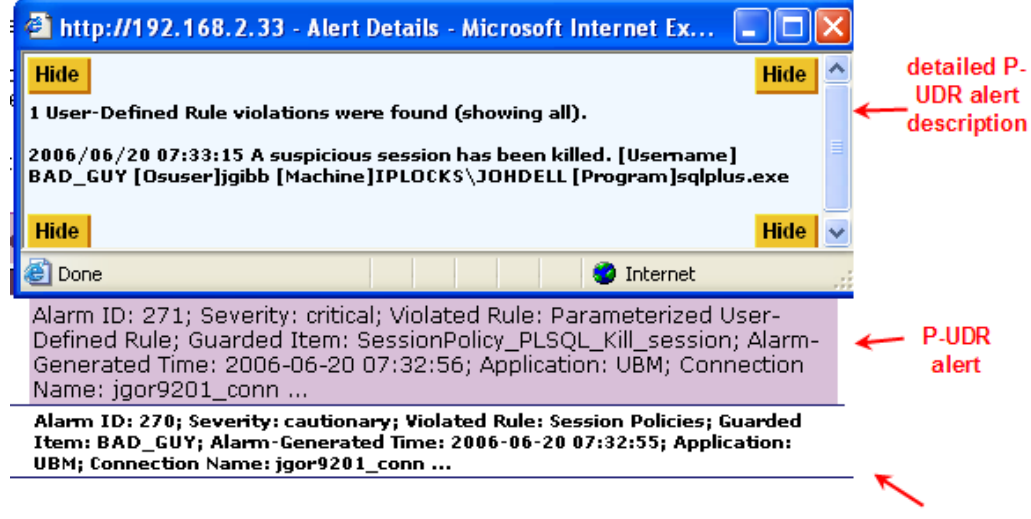

#### source-rule alert

#### **Chained-Rule Alerts: (UBM Session Policy and PUDR)**

- **5** Get an alert when the (the Session Policy) Source rule is violated.
- **6** Get another alert when the chained PUDR executes and, in this case kills the session of BAD GUY.
- **7** And, in the Alert Details dialog, display DB user name, OS user name, machine name, and source-program name as shown above.

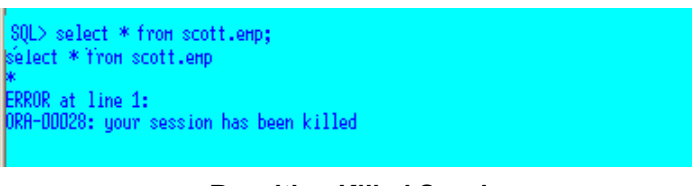

#### **Resulting Killed Session**

**8** Notice that our SQLPlus session has been killed

#### <span id="page-18-1"></span><span id="page-18-0"></span>*Alert Behavior*

This topic describes various alert behavior users should be aware of.

#### **Table Columns That Could Appear in Alerts**

Be careful when specifying the SQL for your UDRs. Statements like "SELECT \* FROM <table\_name>", where <table\_name> has a lot of columns, may produce alerts that are difficult to read due to the large number of columns. It is better to be more specific like "SELECT <column\_name1>, ... , <column\_nameN> from <table\_name>".

For example using Oracle,  $v$ \$session has over 40 columns, so instead of this statement:

SELECT \* FROM v\$session WHERE osuser = '\$osusername'

you might want to use one with specific columns, like:

SELECT username, osuser, terminal FROM v\$session WHERE osuser = '\$osusername'

#### **Multiple Source-Rule-Violation Behavior**

<span id="page-19-1"></span>When using the Rule Chaining feature with PUDRs, you might expect a targetpolicy alert for each source-policy alert. However, unless there is a change in the passed parameter, there will be only one PUDR alert--despite multiple sourcepolicy alerts.

For example, assume you have a session policy for your source rule, are passing the terminal name to the target PUDR, and that the session policy is violated twice. In this case, you will get two session-policy alerts because, due to different timestamps, the session policy alerts are not the same. However, you will get only one PUDR alert because the terminal name doesn't change.

#### **DB Example**

For example, when using a DB2 target database and passing Sobjectowner, only one PUDR (target rule) alert will show up, regardless of how many times the source rule gets violated. (A source-rule alert will appear for each violation.)

\$objectowner is replaced by the creator parameter which represents the authorization ID of the user who pre-compiled the application<sup>1</sup>. This ID does not change when a user executes multiple SQL queries thereby triggering multiple source-rule alerts. Therefore, you can expect only one PUDR alert.

For example, assume:

- **a** You set up a source-rule User Policy that monitors user X.
- **b** You have a target-rule PUDR that expects  $\frac{1}{2}$  objectowner to be passed; like this:

<span id="page-19-2"></span>SELECT '\$objectowner' FROM SYSIBM.SYSDUMMY1 AS SYSDUMMY1

**c** User X issues these two queries:

```
SELECT * from my.employee
```
SELECT \* from x.table1

In this case, two source-rule alerts should show up but only one PUDR (target rule) alert.

# <span id="page-19-0"></span>**PUDR Alert Behavior with Multiple SELECT-List Objects in the Violating SQL Statement**

FortiDB MA can detect, and alert on, only the first item in a multiple-object SELECT list.

For example, assume you have created a user policy which gets violated by a user's executing:

SELECT \* FROM vje.test, vje.test1

For more information, see

http://publib.boulder.ibm.com/infocenter/db2luw/v8/index.jsp?topic=/com.ibm.db2.udb.doc/admin/r000 7595.htm

In this case, the alert will be generated only for first object in the SELECT list; namely: vje.test.

# <span id="page-21-7"></span><span id="page-21-0"></span>**Report Manager**

In order to access the FortiDB MA Report Manager module, click on the **Report Manager** link on the left-side navigator on the main FortiDB MA screen.

The FortiDB MA Report Manager module offers:

- Alert Reports to summarize your alert data
- Custom Reports to enable you to design your own reports

# <span id="page-21-1"></span>**Alert Report Manager**

<span id="page-21-5"></span><span id="page-21-4"></span>Due to the potential for a large number of alerts to accumulate in your system, the Alert Report Manager (ARM) enables you to create reports that organize the alert information. You filter and sort this information by:

- Severity Level<sup>1</sup> (critical, informational, etc.)
- Status (handled or not)
- Database connection
- Type of rule (PDR or UDR)
- Guarded Item Name or Description
- <span id="page-21-6"></span>• Alert-Generated Time or Day

ARM can retrieve historical reports and alerts, thus providing a basis for regulatory or legal compliance. And you can export reports in comma- or tab-delimited format for further enhancements.

# <span id="page-21-2"></span>**Setting a Report Schedule**

Schedules are either timer-or calendar-based. For a timer-based schedule, you set a time interval for monitoring. For a calendar-based schedule, you choose to have the monitoring run at a specific day and/or time. (You can also combine the two types and randomize the interval you specify.)

To set up a schedule, use the **Set Defaults-> Schedule Settings** menu.

# <span id="page-21-9"></span>**Setting a Timer-based Schedule**

<span id="page-21-3"></span>For a Timer-based Schedule:

- **1** Specify the monitoring **Interval** or the **Time to start scanning**
- <span id="page-21-8"></span>**2** Click the Set Timer button<sup>2</sup> in order to save the settings.

<sup>1.</sup> Severity levels are user-defined attributes. For example, you can define what 'Critical' means for your organization.

<sup>2.</sup> By default, reports will run every 24 hours. You must click on the **Set Timer** button to activate this, however.

#### **Schedule Setting**

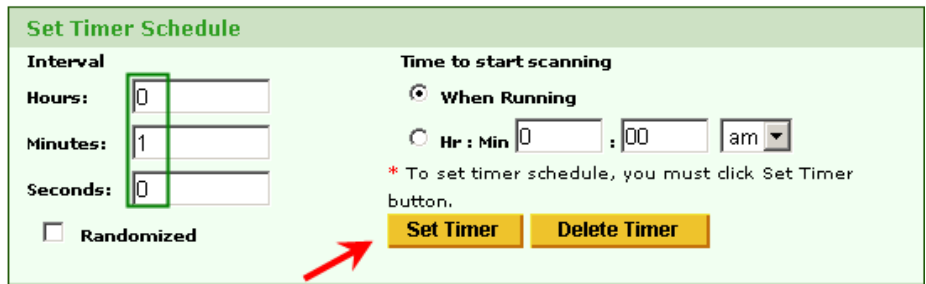

**Setting a Timer-Based Schedule**

### **Deleting a Previously Set Timer Schedule**

You can delete a previously set Timer schedule by clicking on the **Delete Timer** button.

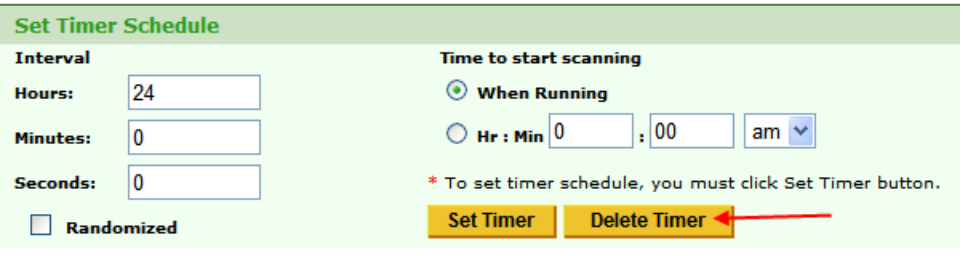

**Deleting a Timer Schedule**

# <span id="page-22-0"></span>**Setting a Calendar-based Schedule**

For a Calendar-based Schedule:

- **1** Click on the **[Add Schedule]** button at the bottom of the **Schedule Setting** screen.
- **2** Specify the days and/or times you want. In the example shown, we are setting up a schedule for monitoring to occur each week on Saturday at 2 am.
- **3** Click on the Add Schedule button at the bottom of the Add Schedule popup screen in order to save the settings.

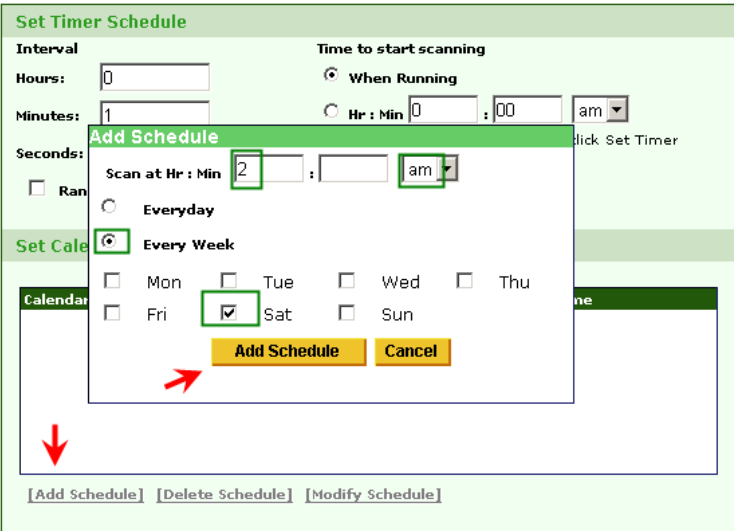

**Setting a Calendar-Based Schedule**

# **Setting a Combined Schedule**

You can also specify a combined schedule which consists of both a timer- and a calendar-based schedule.

## <span id="page-23-0"></span>**Setting a Randomized Interval**

In order to make it difficult to predict your monitoring times, you may also set a reporting schedule that, while dependent on your chosen **Interval** value, won't run exactly that often.

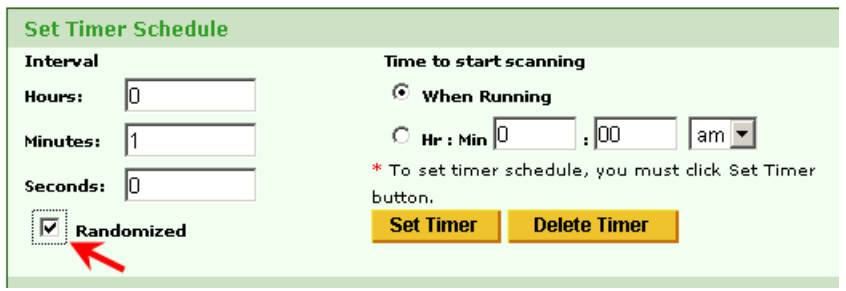

#### **Setting a Randomized Interval**

If you check the **Randomized** checkbox, a random number is used to modify your specified interval, in order to establish the time of the next monitoring. After each monitoring, the calculation is performed again--with another random number. This makes it extremely difficult to predict the time of your next monitoring. (However, the average of all of the random-number-calculated intervals will, over time and after a sufficient number of monitoring, be equal to your specified interval.)

# <span id="page-24-0"></span>**Reporting by Time**

The Alert Report Manager module generates reports based on alerts generated by the various other modules.

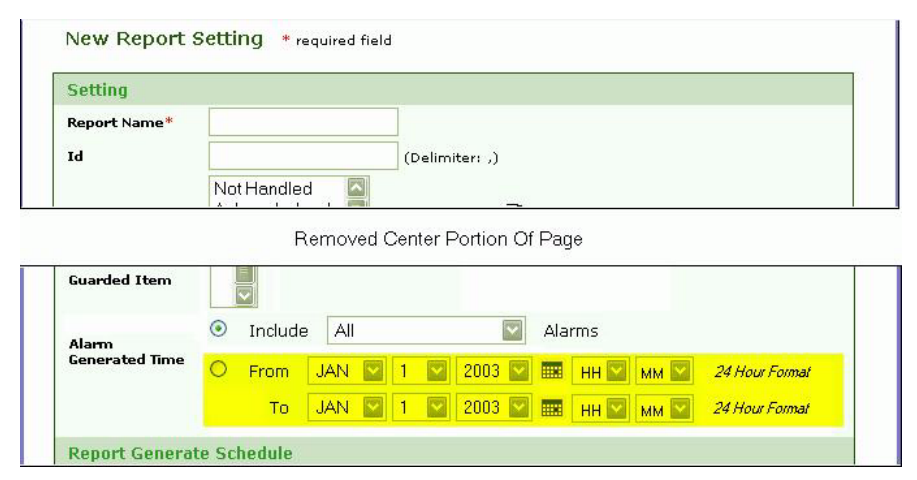

**ARM: Reporting by Time**

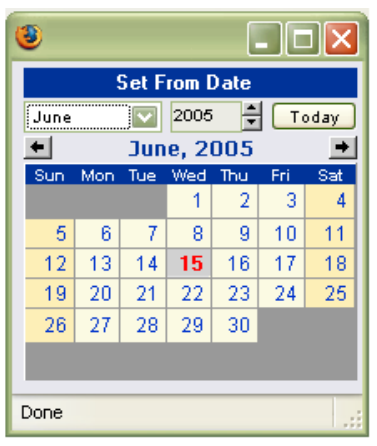

#### **ARM: Reporting by Time: Calendar Pop-up**

 In order to reduce the number of alerts on your report to only those you are interested in, you may now filter alerts based on time.

# <span id="page-24-1"></span>**Enabling Email Recipients**

Please see the FortiDB MA *Administration Guide* for a discussion of this topic.

# <span id="page-24-2"></span>**Specifying Report Parameters**

You can begin designing reports via the **Reports -> New Reports** menu.

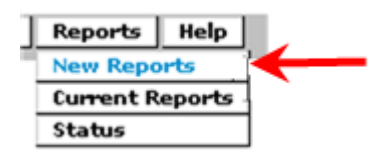

**New Reports Menu**

In the New Reports page, fill in the necessary data information that you want to show in the report.

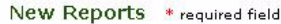

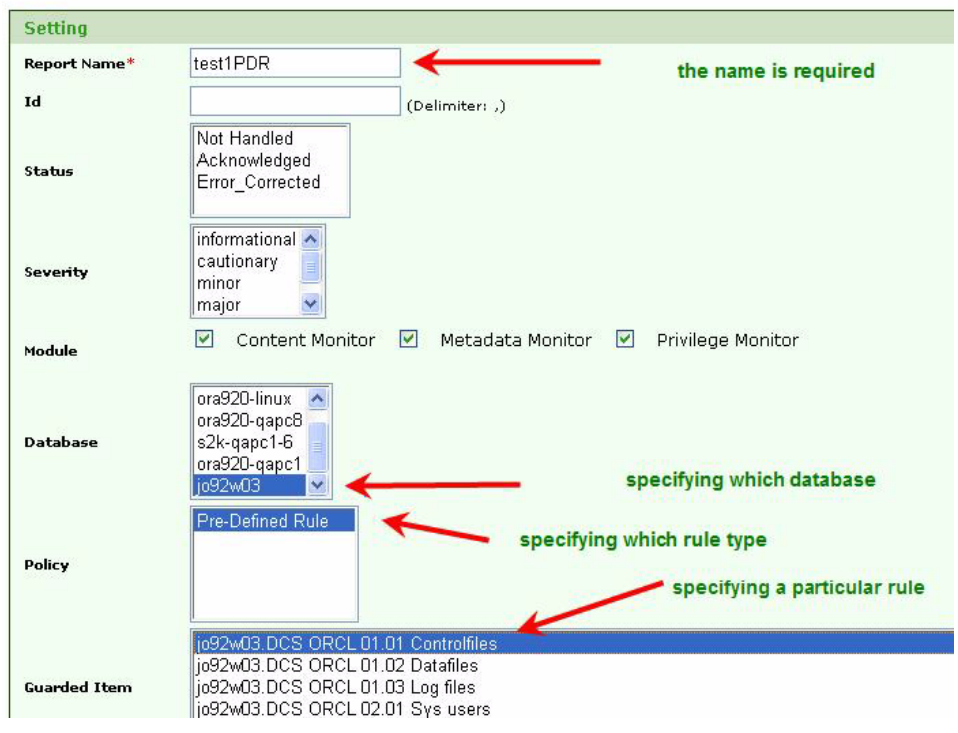

**New Report Setting Screen (top)**

*FortiDB Version 3.2 Utilities User Guide 24 15-32000-81369-20081219*

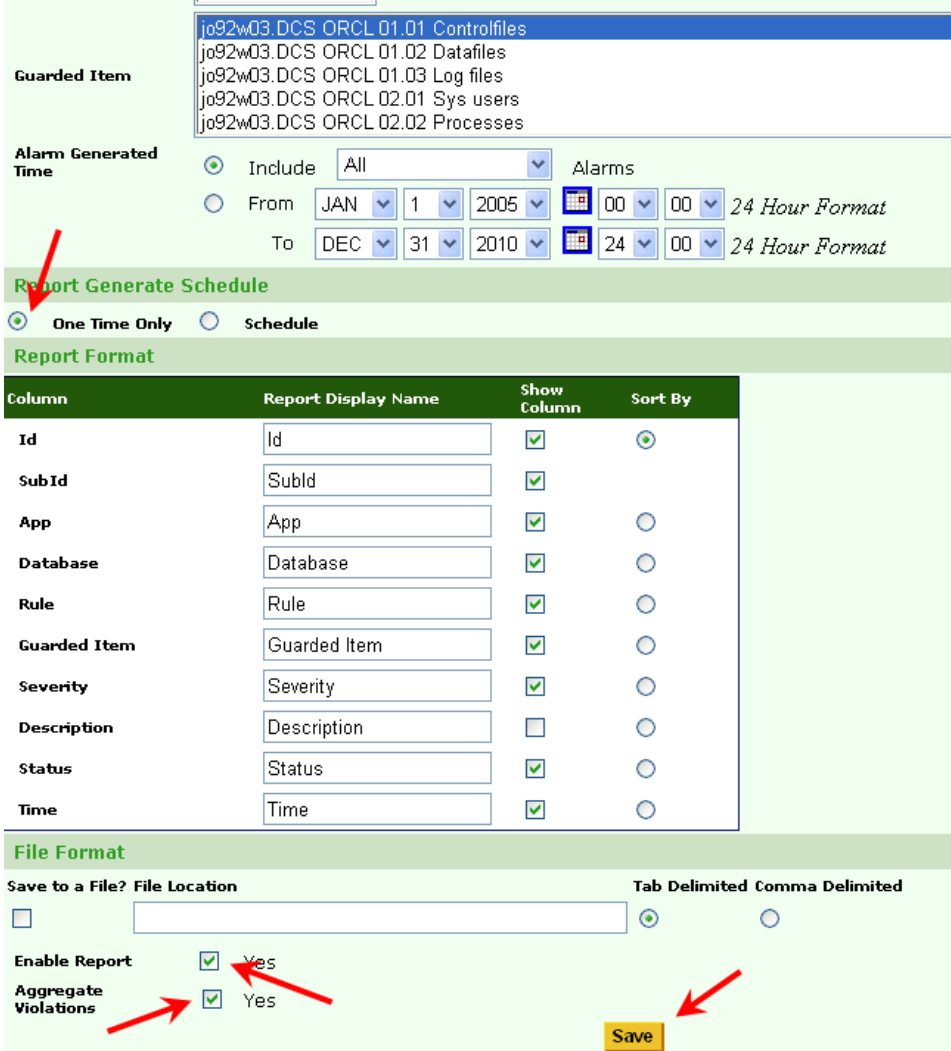

#### **New Report Setting Screen (bottom)**

You may specify these parameters for your new report:

- Report Name (name you choose; this is required)
- ID (Alarm ID(s); each alarm<sup>1</sup> has a unique ID)
- Alert Status (handled, acknowledged, or not)
- Alert Severity (Critical, Informational, etc.)
- FortiDB MA module from which you want to see the alert report
- Database you are assessing
- Rule type you want to use to assess vulnerabilities )
- Guarded Items (the specific rules you want to use in order to assess vulnerabilities )

<span id="page-26-0"></span><sup>1.</sup> An *alarm* is an internal notification of a potential security violation; customers experience alarms indirectly through Alert Messages. An *alert* is an external notification of a potential security violation; alerts contain, and are triggered by, one or more alarms.

- Alert Generated Time (day or time interval that the alerts occurred)
- Report Generate Schedule:
- One Time Only (snapshot of current alerts typically used for archiving purposes)
- Schedule (run according to the schedule specified in **Set Defaults->Schedule Settings**)
- Report Format (Columns you want to appear and/or be used to sort your report):
- File Format
- Aggregate Violations checkbox (enables whether similar violations are put in a single Alert record; otherwise, each violation has its own record.)

You must check the **Enable Report** checkbox for your report to run.

<span id="page-27-0"></span>You must click the **Save** button to save your report settings.

#### **Current Reports**

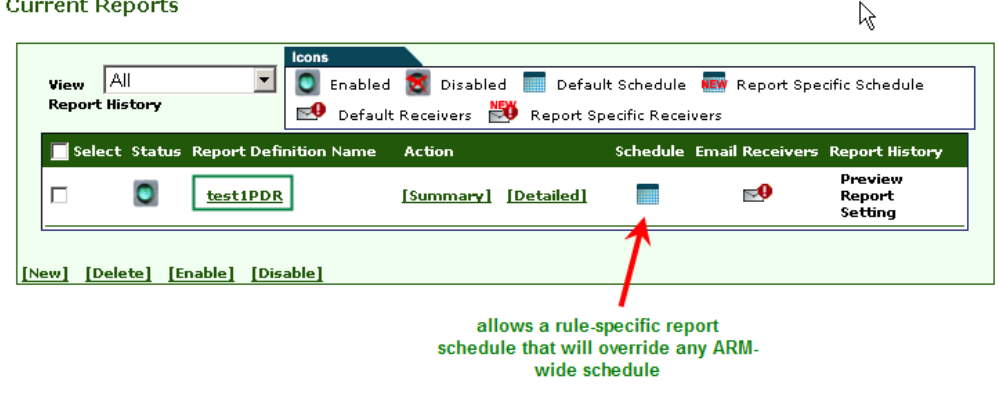

#### **Saved and Enabled Report**

Once saved, your report will show up on the **Current Reports** page.

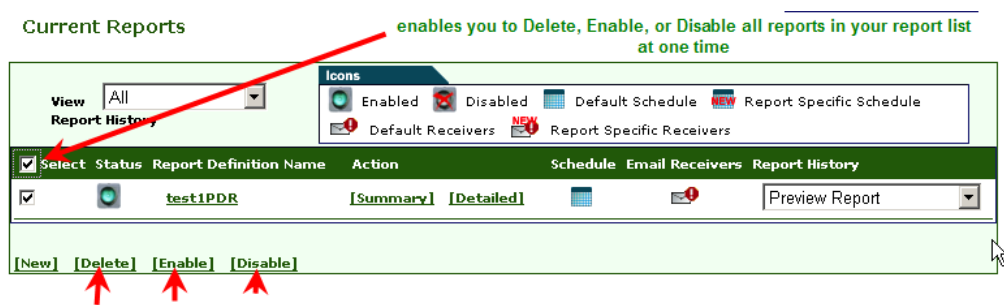

#### **Using the Select Checkbox to Affect Multiple Reports**

You can Delete, Enable, or Disable one or more reports from the **Current Reports** screen using the **[Delete]**, **[Enable]**, or **[Disable]** buttons, respectively. To perform these operations all of the reports in your list, check the **Select** checkbox in the column-header row first.

# <span id="page-28-2"></span><span id="page-28-0"></span>**Activating ARM**

In order to begin running scheduled reports, you should use the **Reports->Status** menu. Check the **Yes** checkbox and click the **Save** button.

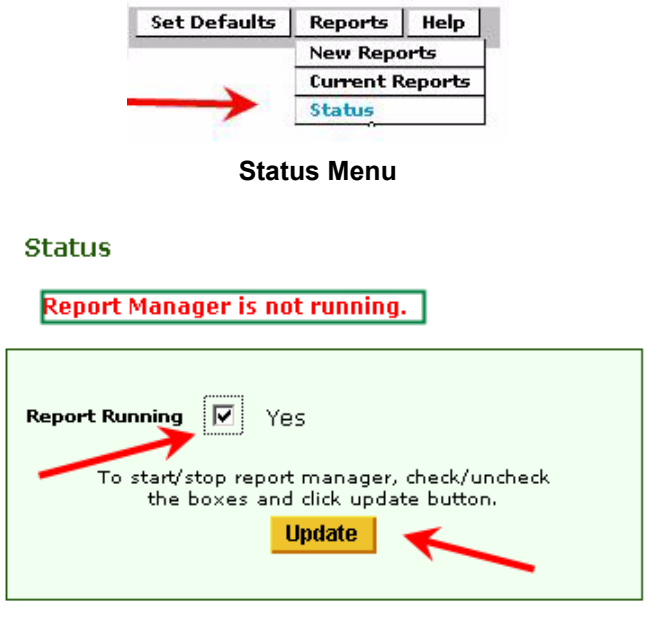

**Status Dialog**

# <span id="page-28-1"></span>**Running and Analyzing Reports**

You may elect to see all reports, or just those created since a specified number of days have occurred, by using the **View Reports** dropdown.

### **Current Reports**

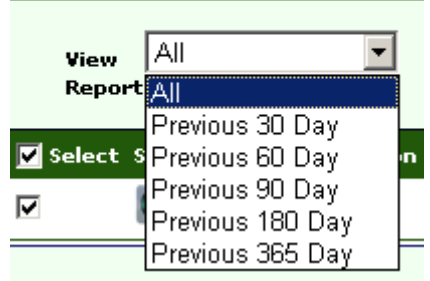

**View Reports Dropdown List on Current Reports Screen**

**Current Reports** 

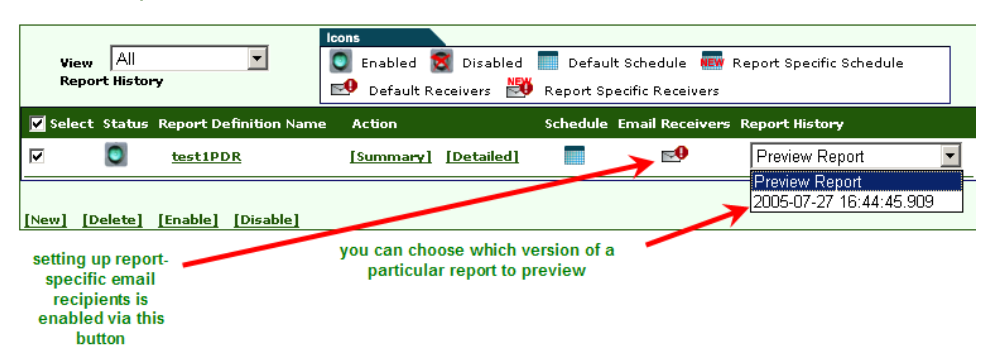

#### **Current Report Configuration**

In the row corresponding to your report of interest, you can choose which report version to preview via the **Report History** dropdown and you can specify reportspecific email recipients by clicking on the **Email Receivers** icon.

#### <span id="page-29-0"></span>**Report Summary Action**

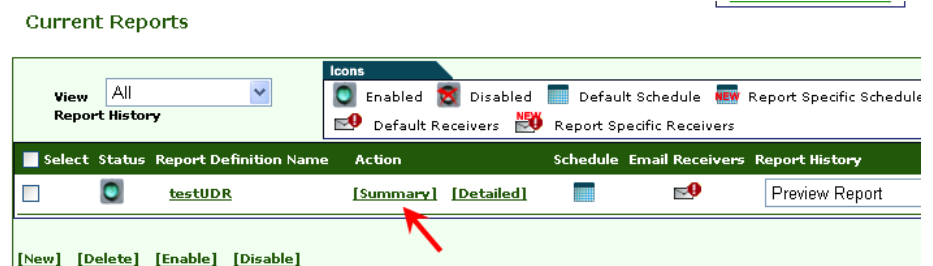

#### **Choosing Summary Report Action**

By clicking the **[Summary] Action** button, you can get to a screen provides summary information for each alert.

The Summary Action gives high-level information about each alert.

By clicking on the **Id** number in the row of interest, you can get details on the alert related to that specific alarm ID.

You can update the **Status** of the alert and enter a **Reason for update** on the **Alert Details** screen. After making your changes, click the **Update Status** button.

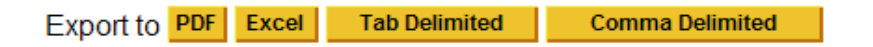

#### **Summary-Action Output Types**

You can choose among the output types shown above. If you can't export your report to your local machine, you might need to change your Internet Options settings. Please see a note in [Report Result](#page-38-0) section.

# <span id="page-30-0"></span>**Report Detailed Action**

By clicking the **[Detailed] Action]** button, you can get to a screen provides detailed information for each alert.

The Detailed Report gives specific information about each alert. The  $Id$  is a hyperlink that you can click on for more information.

As was the case for the Summary Report information screen, you can also click on the **Id** for the alarm of interest and be taken to the Alert Details screen.

# **Limitation**

#### **Report Size**

The reporting functionality has been tested up to a size of about 40,000 rows per report in PDF and HTML. Generating reports larger than this may produce out-ofmemory errors.

#### **Archiving Reports**

You will not be able to generate the same reports after you archive as you were able to prior to archiving, since reports are not archived.

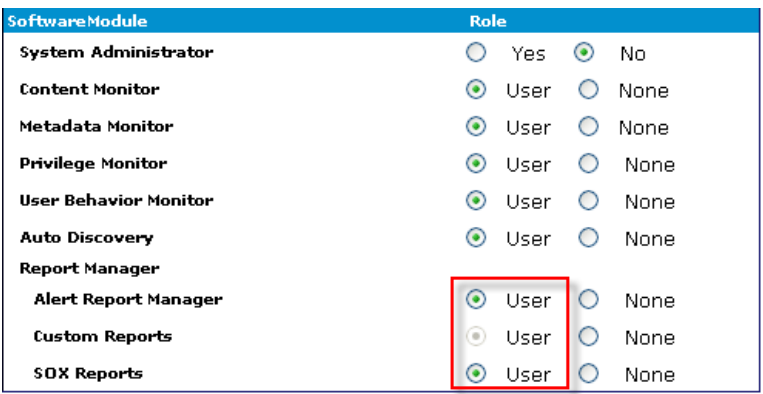

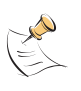

**Note:** The FortiDB MA Administrative user must explicitly assign one or more of the above Report Manager roles in order for users to be able to run and view these reports.

# <span id="page-31-3"></span><span id="page-31-0"></span>**Custom Reports**

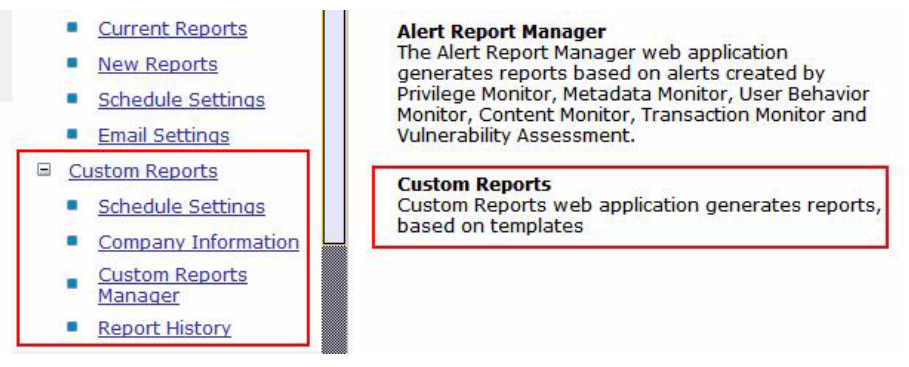

#### **Custom Reports**

Using the open-source JasperReports library<sup>1</sup>, the Quartz scheduling librar<sup>2</sup>y, the chart generating Kavachart libra<sup>3</sup>ry, and the open-source iReport design too<sup>4</sup>l, you can produce your own custom reports to complement those offered by the FortiDB MA Report Manager.

As an example, FortiDB MA is shipping with an Alert Statistics Report and Template, produced by the above tools and libraries.

Reports can be generated in PDF, HTML, or Excel format.

#### <span id="page-31-1"></span>**Using This Feature**

In general, the steps to use the Custom Reports feature are.

- **1** Set a schedule for all reports or for an individual report
- **2** Go to the Company Information page and provide the appropriate information
- **3** Generate the report
	- **a** Choose the report and template combination you want
	- **b** Filter the report by time or data categories
	- **c** Choose an output format type
- **4** (Optionally) view the Report History page to manage which reports you want to keep or discard.

## <span id="page-31-2"></span>**Scheduling**

You can set a schedule for running all of your Custom Reports at once or set an individual report's schedule.

To set a schedule, click the Schedule Settings link from the left-side navigation menu or go to Set Defaults -> Schedule Settings from the top menu.

- 1. See <http://jasperreports.sourceforge.net/>
- 2. See http://www.opensymphony.com/quartz/
- 3. [See http://www.ve.com](http://www.ve.com)
- 4. [See http://ireport.sourceforge.net/](http://ireport.sourceforge.net/)

You can select:

- Time only schedule
- Daily schedule
- Weekly schedule
- Monthly schedule

#### **Schedule Settings**

From this page you can manage default Custom Reports Schedule<br>Settings. To set the scheduler, configure the schedule type, start<br>time and click the "Set Schedule" button.To reset scheduler click<br>"Reset Schedule" button.

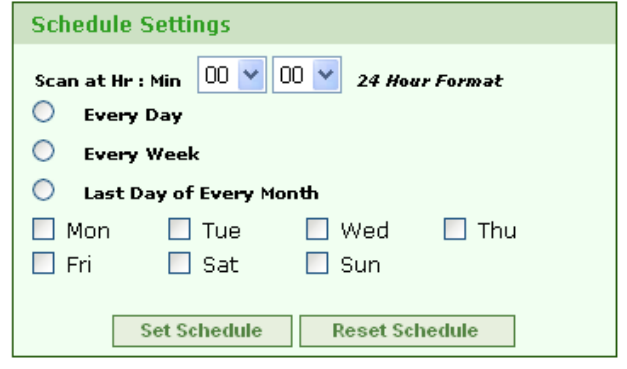

#### **Time-only Schedule Settings**

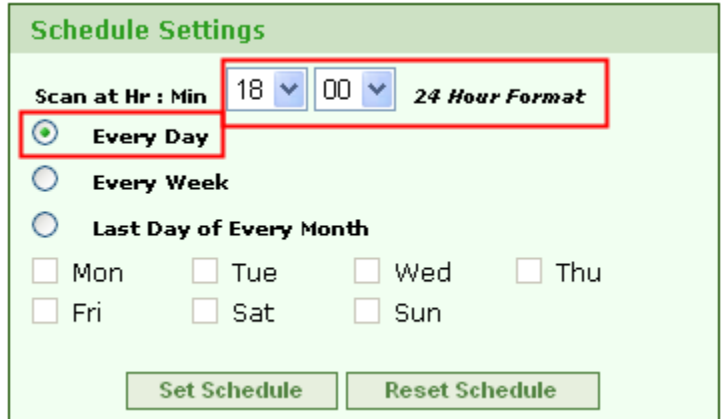

#### **Daily Schedule Settings**

You can have your reports run on a daily basis at a certain time.

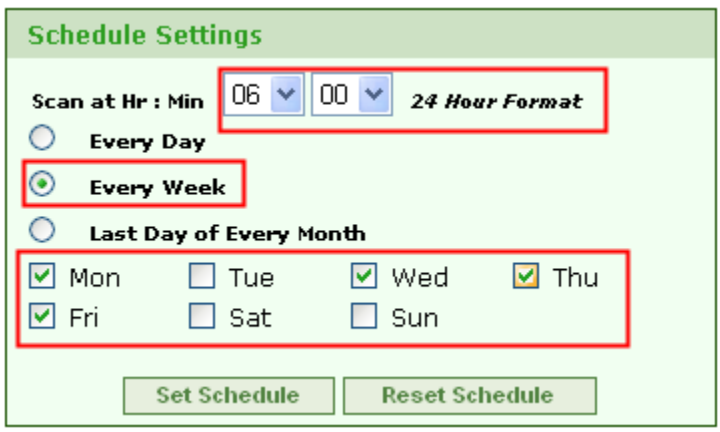

#### **Weekly Schedule Settings**

You can have your reports run on a weekly basis on day(s).

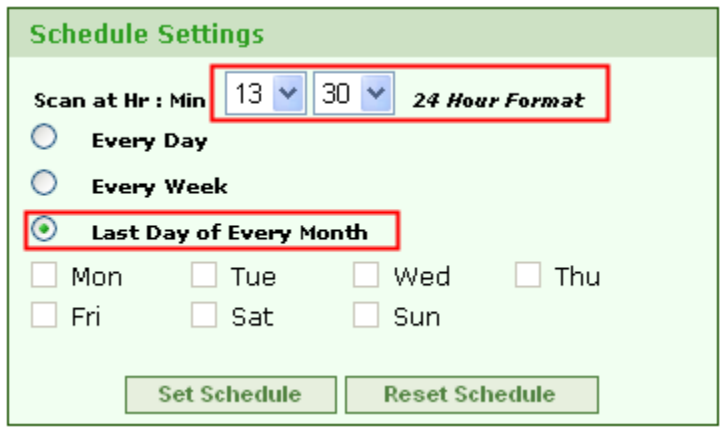

#### **Monthly Schedule Settings**

You can have your reports run on a monthly basis.

# <span id="page-33-0"></span>**Customer and Company Information**

You can have a custom logo and address (or other descriptive text) appear on each report.

To set a customer and company information, click the Customer and Company Information link from the left-side navigation menu or go to **Set Defaults -> Customer and Company Information** from the top menu.

#### **Customer and Company Information**

From this page you can enter specific information, such as customer name company logo and company address. This information will be used as default parameters for reports generation.

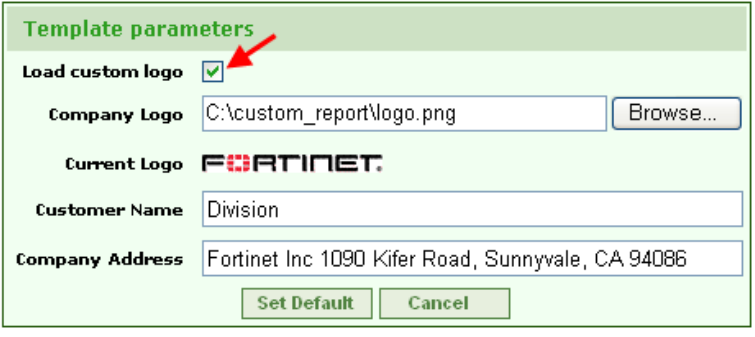

#### **Company Information Dialog**

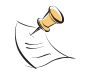

**Note:** The name of the file containing the logo cannot contain spaces.

#### <span id="page-34-0"></span>**Report and Template Generation and Management**

#### **Custom Reports Manager**

From this page you can manage the list of custom reports for the FortiDB server.To add a<br>new report, click the "Add Report" link and enter information for that report, clicking the<br>"Add Report" button to finalize your chan

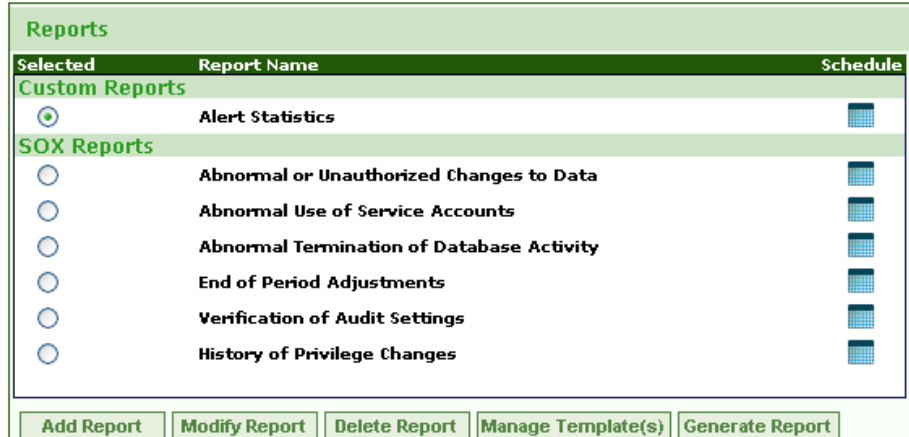

#### **Custom Reports Main Page**

From the Custom Reports main page, you can:

- Add a report
- Modify a report
- Delete a report
- Modify a report's template

• Generate a Report

## **Adding Reports**

To add a new report, take the following steps:

- **1** Click on the **Custom Reports Manager** link on the left-side navigator or select from the top bar menu, **Reports** -> **Custom Reports Manager**.
- **2** Click the **Add Report** button. The Add Report dialog displays.
- **3** Enter your report name and description.
- **4** Click the **Add Report** button.

#### **Custom Reports Manager**

From this page you can manage the list of custom reports for the FortiDB.<br>server To add a new report, click the "Add Report" link and enter information for<br>that report, clicking the "Ok" button to finalize your changes. To report, select that report and click "Delete Report" or "Modify Report".To manag report templates, select that report and click "Modify Report Templates" link.

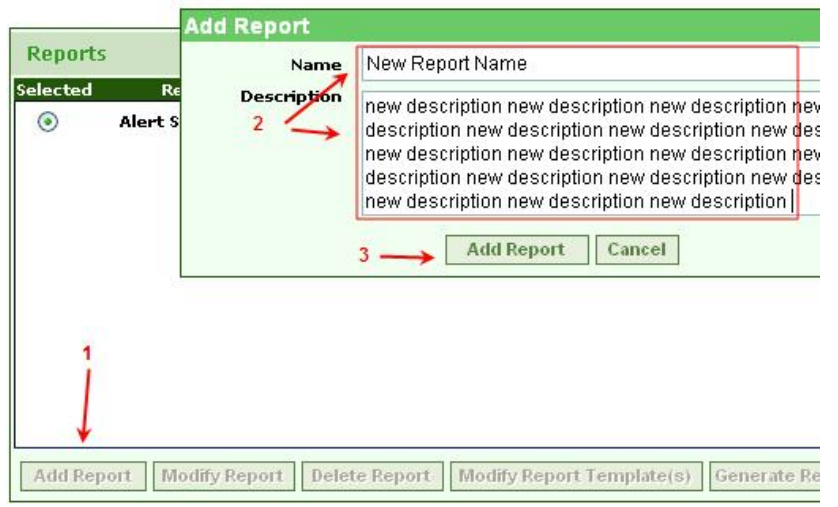

**Adding a Report**

# **Modifying Reports**

To modify a report, take the following steps:

- **1** Click on the **Custom Reports Manager** link on the left-side navigator or select from the top bar menu, **Reports** -> **Custom Reports Manager**.
- **2** Select the report you want to modify.
- **3** Click the **Modify Report** button. The Modify Report dialog displays.
- **4** Modify your report name and/or description.
- **5** Click the Modify Report button.

#### **Custom Reports Manager**

From this page you can manage the list of custom reports for the FortiDB<br>server.To add a new report, click the "Add Report" link and enter information for<br>that report, clicking the "Ok" button to finalize your changes. To

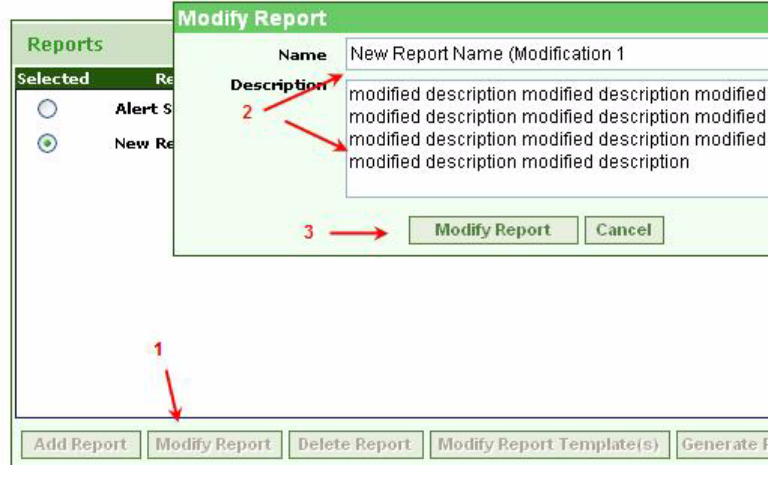

**Modifying a Report**

## **Deleting Reports**

- **1** Select the report you want to delete.
- **2** Click the **Delete Report** button. The confirmation window displays.
- **3** Click the OK.

#### **Custom Reports Manager**

From this page you can manage the list of custom reports for the FortiDB<br>server.To add a new report, click the "Add Report" link and enter information for<br>that report, clicking the "Ok" button to finalize your changes. To report, select that report and click "Delete Report" or "Modify Report".To manage report templates, select that report and click "Modify Report Templates" link.

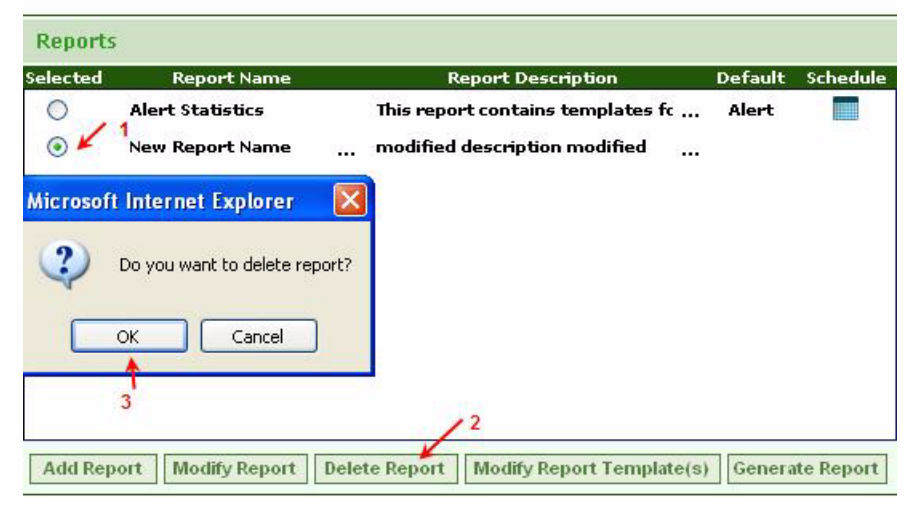

**Deleting a Report**

**こことにつけて** 

## **Modifying Report Templates**

You can import your template (*\*.jrxml)* file and save it in the internal reports database. You can also export the template from the internal reports database and store it as a (*\*.jrxml)*) file on local file system.

#### **Templates Manager**

From this page you can manage the list of templates for selected report.To add a<br>new template, click the "Add Template" link and enter information for that<br>template, clicking the "Ok" button to finalize your changes. To de template, select that template and click "Delete Template" or "Modify Template".

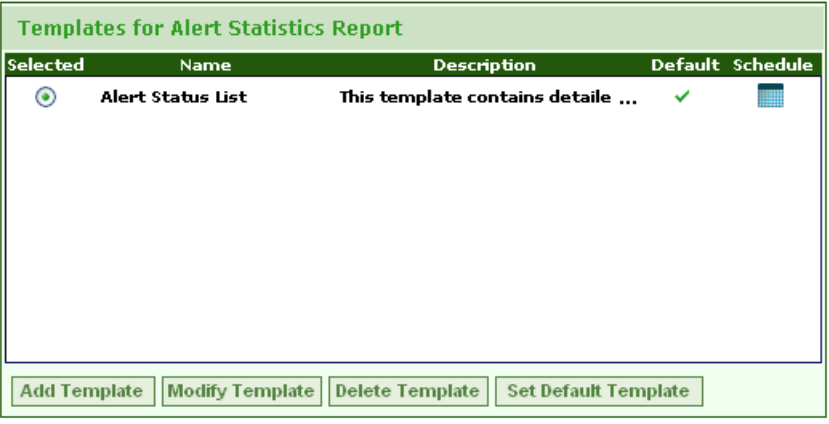

#### **Templates Manager Page**

Click on the **Manage Template(s)** button on the **Custom Reports Manager** page in order to bring up the **Templates Manager** page, where you can add, modify, delete templates as well as set your default template.

#### **Templates Manager**

From this page you can manage the list of templates for selected report.To add a new template, click the "Add Template" link and enter information for that template, clicking the "Ok" button to finalize your changes. To delete or modify template, select that template and click "Delete Template" or "Modify Template".

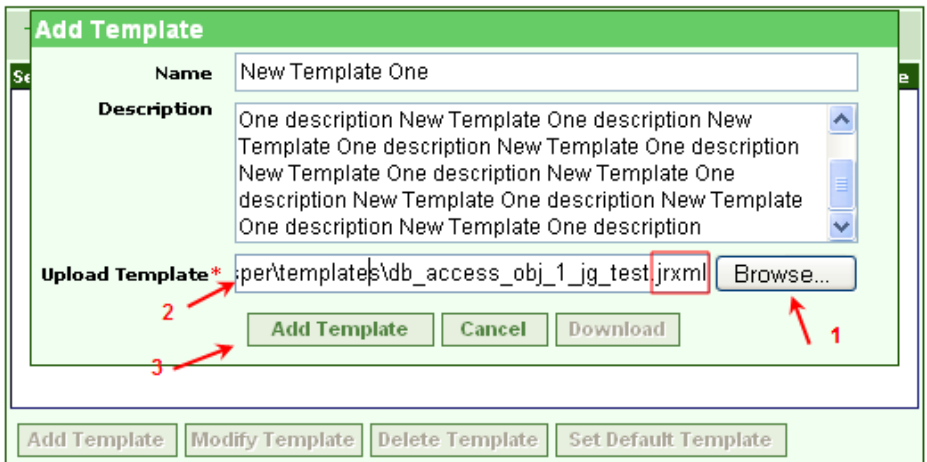

**Templates Manager: Adding a Template Page**

#### **Templates Manager**

From this page you can manage the list of templates for selected report.To add a new template, click the "Add Template" link and enter information for that<br>template, click the "Add Template" link and enter information for that<br>template, clicking the "Ok" button to finalize your changes. To delete or mo template, select that template and click "Delete Template" or "Modify Template".

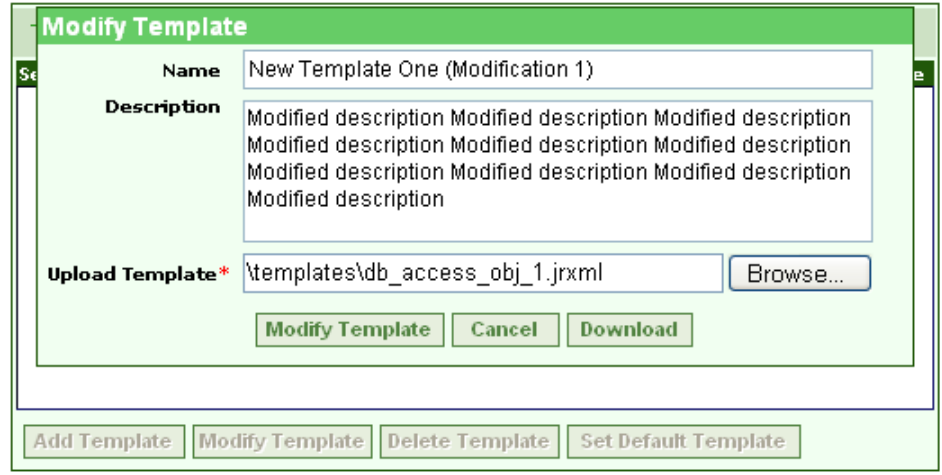

**Templates Manager: Modifying a Template Page**

# **Generating Reports**

To generate a report, take the following steps:

- **1** From the Custom Reports Manager page, click the **Generate Report** button.
- **2** In the Template parameters page, select the template you want to use from the pull-down list.
- **3** To set parameter values to filter the report data, click the **Settings** button.

You may limit the rows returned by:

- Specifying a "like" or "not like" **Column Name** condition.
	- The **Filter Value** is case sensitive
	- You can use a % wild card with your search strings there. In the **Application** filter row, %B% will return records whose application is 'UBM', for example.
- Specifying a specific **Time Period**
- Using the **Limit Rows** text box to specify the number of data rows you want in your report.

# <span id="page-38-1"></span><span id="page-38-0"></span>**Report Result**

You can display your report in PDF, Excel, Tab delimited, or Comma delimited formats. You can also export your report and save in your local computer.

#### **FORTINET**

Fortinet Inc 1090 Kifer Road, Sunnyvale, CA 94086

#### ALERT STATUS LIST

Generated on: Fri Oct 24 14:37:08 PDT 2008

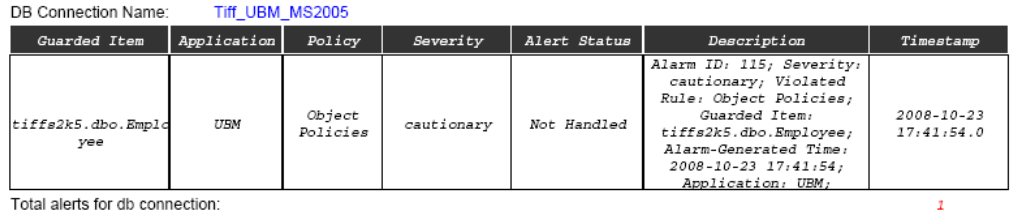

#### **Generated HTML Report Example**

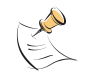

**Note:** In order to export and save your report files in a tightly secured machine, you might need to change the Internet Option settings of the machine. You can change your Internet Option settings as follows:

- **1** Open Control Panel, and open Internet Options.
- **2** In the Internet Properties window, click the Security tab.
- **3** Select Trusted sites.
- **4** Click the Sites button. The Trusted sites dialog displays.
- **5** Enter URL of FortiDB host server (for example, http://myserver.mydomain.com). If you enter a URL with http:// prefix, you need to uncheck Require server verification (https: ) for all sites in this zone check box.
- **6** Click the Add button.
- **7** Click the Close button.
- **8** Set the Security Level for this zone to Low.
- **9** Click OK.

# <span id="page-40-1"></span><span id="page-40-0"></span>**Report History**

#### **Report History**

From this page you can manage the report history list.You can choose any report and view it in PDF, XLS, HTML formats.To delete history entry click "Delete Report"<br>link, to clear the history click "Delete History".

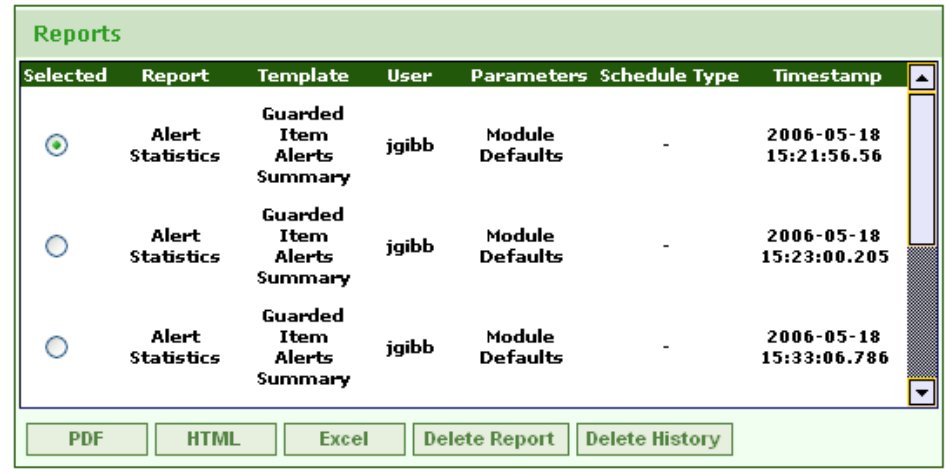

#### **Report History**

Report History allows you to:

- View a list of previously generated reports
- Regenerate a particular report
- Delete reports or your entire report history

# <span id="page-41-5"></span><span id="page-41-0"></span>**Licensing and Administration**

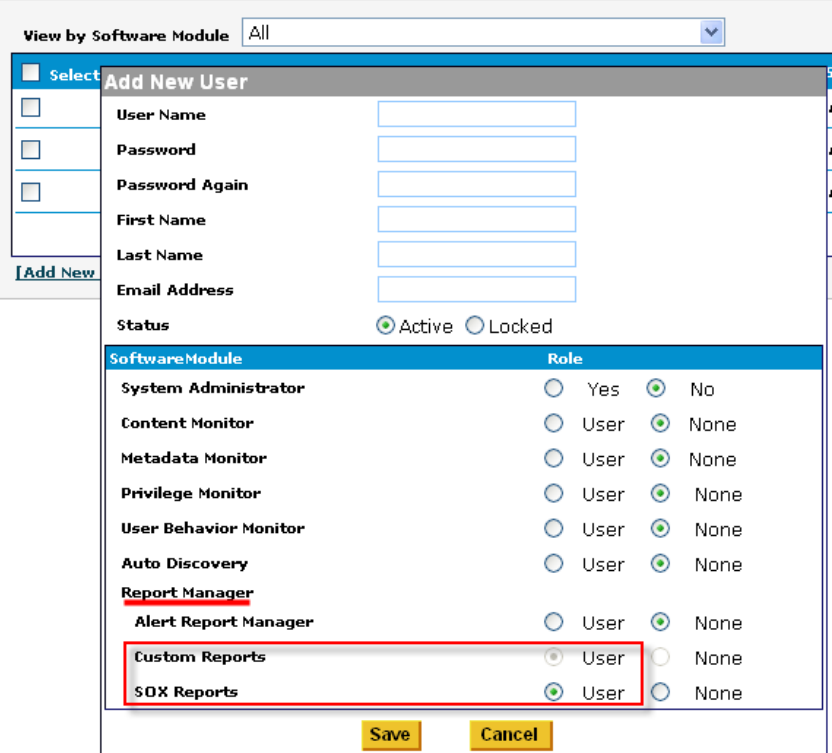

**User Administration** 

<span id="page-41-4"></span>**User Administration for Custom Reports and SOX Reports**

In order to enable a user to utilize the Custom Reports feature, select the **Custom Reports** radio button on the **User Administration** screen.

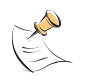

**Note:** Selecting SOX Reports will automatically enable Custom Reports.

The FortiDB MA license file excerpt shown above includes a license to use the Custom Reports and SOX Reports features.

## <span id="page-41-2"></span><span id="page-41-1"></span>**Custom Report Properties**

<span id="page-41-3"></span>The following Custom report-related properties are available in the *dssConfig.properties*:

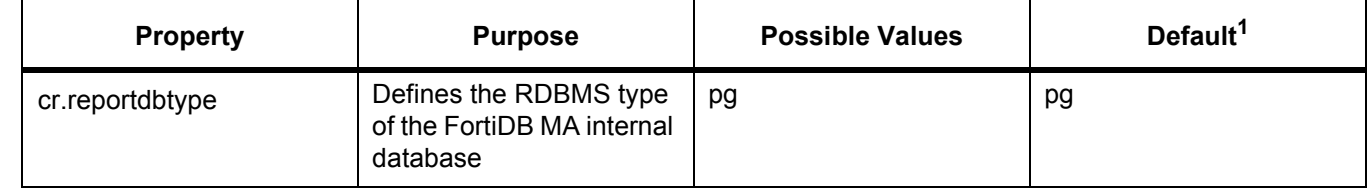

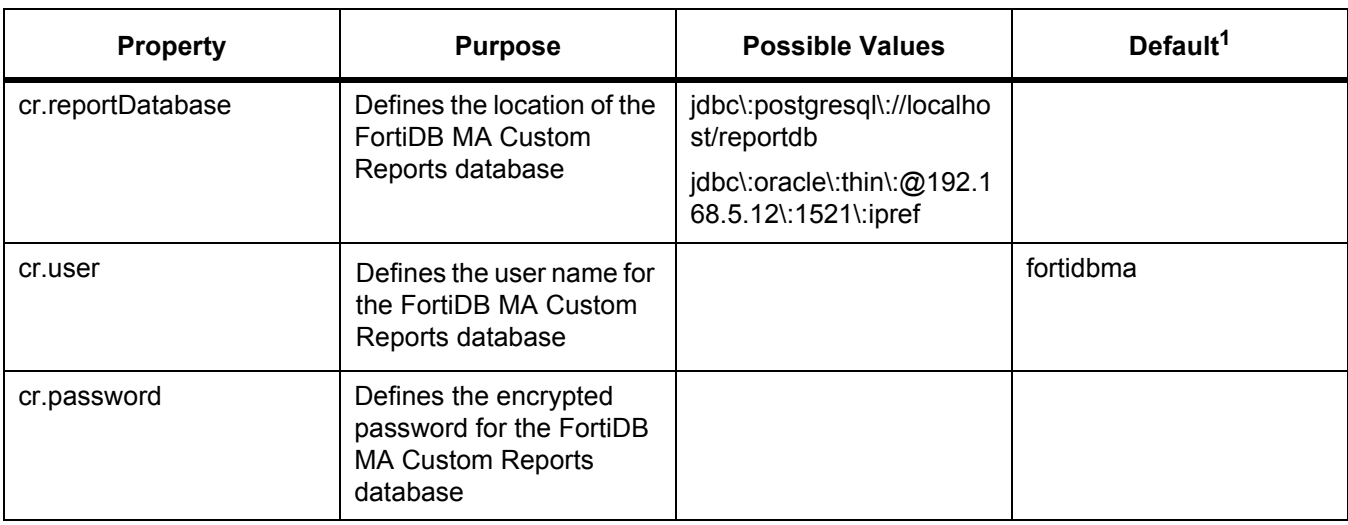

**1.** Initial value when FortiDB MA is installed.

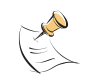

**Note:** FortiDB MA has set up what it considers optimal Quartz-library schedule settings in *reportmanager.properties*. If you wish to set your own, see http://www.opensymphony.com/quartz/.

# **Limitations**

The Custom Reports feature has this limitation:

- The maximum number of bar-chart columns for each report is 15. If the data being presented requires more than 15 columns, no bar chart is generated for that data.
- Your browser must allow Popup in order to successfully generate reports.
- Logos or other images will not show up in Excel reports, like they will for PDF and HTML reports.
- Logos with multi-byte characters in their filenames or paths cannot be imported.

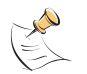

**Note:** You should schedule the running of long or complex reports for after normal business hours.

**Note:** Since Custom Reports use information that is currently in the internal reports database, a currently Open, or Open and Running, (target) Database Connection is not necessary.

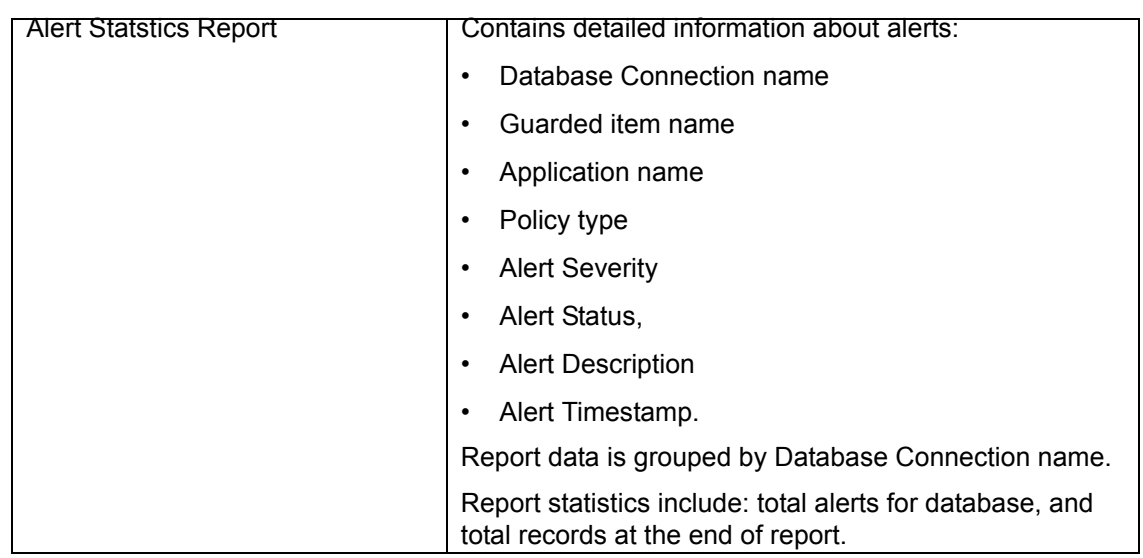

# *Description of Shipped Sample Report*

# <span id="page-43-1"></span><span id="page-43-0"></span>**SOX Compliance Reports**

#### **Custom Reports Manager**

From this page you can manage the list of custom reports for the FortiDB server. To add a hom this page you can manage the list of custom reports for the Fortiob Server.10 and a<br>new report, click the "Add Report" link and enter information for that report, clicking the<br>"Add Report" button to finalize your chang that report and click "Manage Template(s)" link.

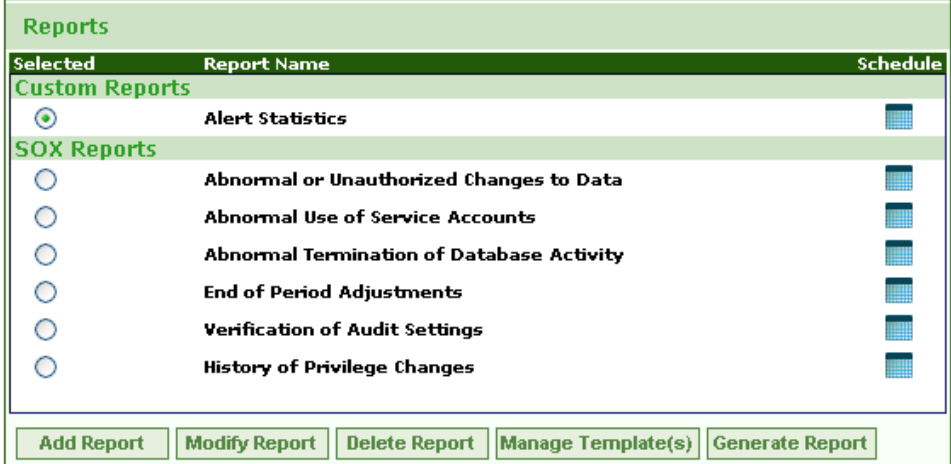

#### **SOX Reports within Custom Reports Manager Page**

One type of Custom Reports is the Sarbanes-Oxley (SOX) Compliance reports.

# <span id="page-44-2"></span><span id="page-44-0"></span>**Reports and Acronyms**

This release includes these SOX reports:

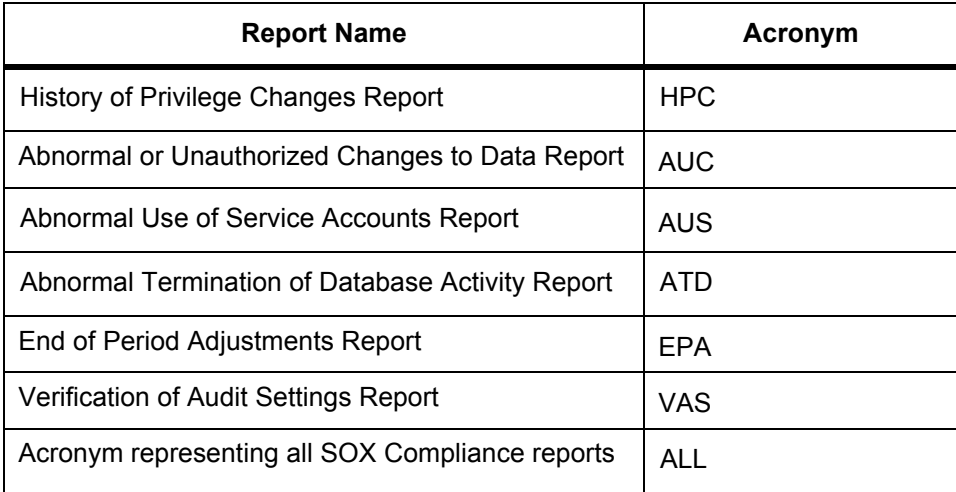

# <span id="page-44-1"></span>**Common Report Header Fields**

Here are the common report-header fields for the current SOX reports.

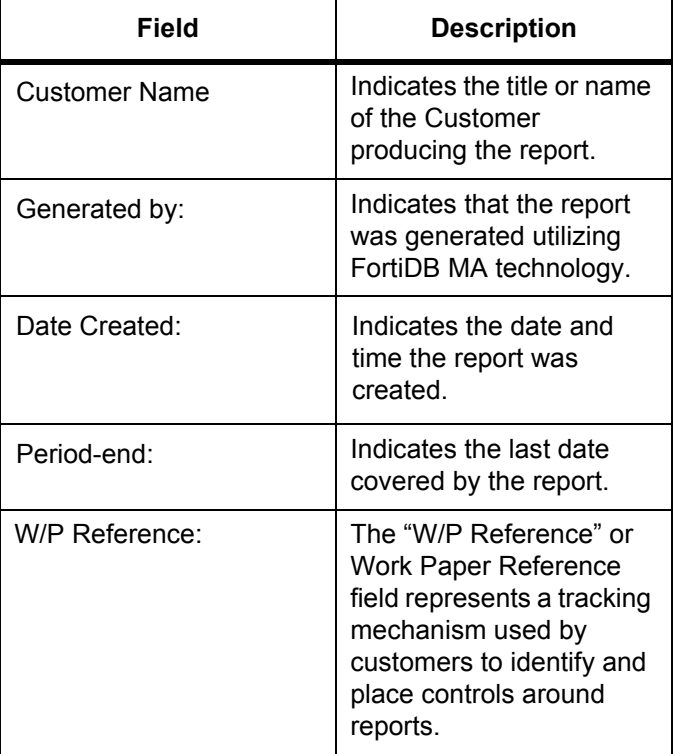

# **General Setup Instructions**

See the *FortiDB MA Administration Guide*

# <span id="page-45-0"></span>**SOX Report Specifics**

This section lists the COBIT objectives and descriptions, the FortiDB MA module-setup requirements, and individual-column detail for each report in this release.

# <span id="page-45-5"></span><span id="page-45-1"></span>**History of Privilege Changes Report (HPC)**

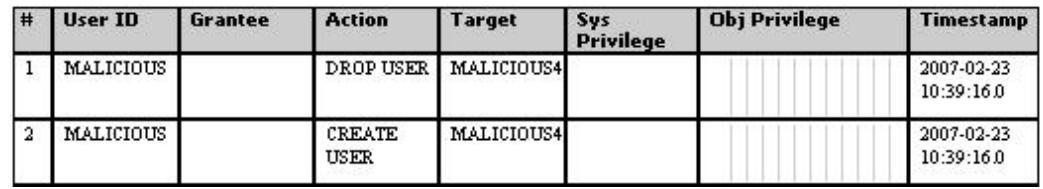

#### <span id="page-45-4"></span>**HPC Report Sample**

# <span id="page-45-2"></span>**COBIT Objectives and Setup Requirements**

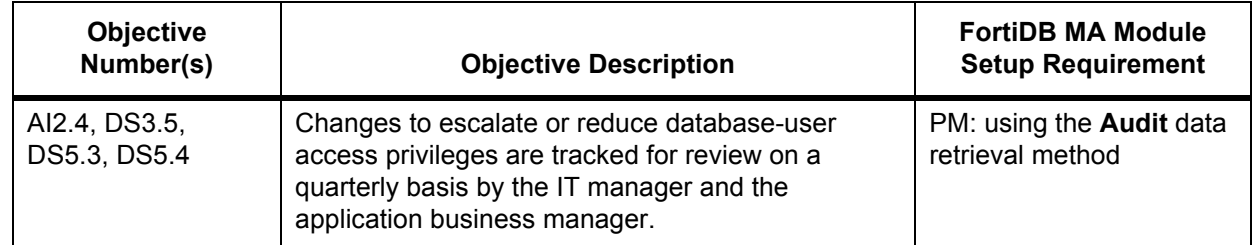

# <span id="page-45-3"></span>**Report Body Columns**

The following columns are displayed in the report body:

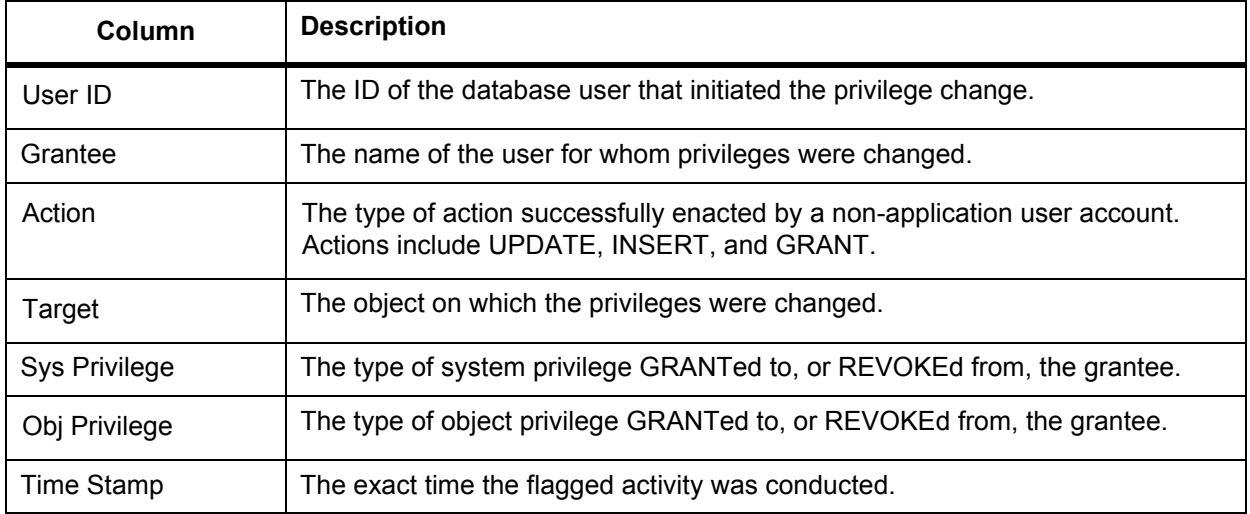

# <span id="page-46-3"></span><span id="page-46-0"></span>**Abnormal or Unauthorized Changes to Data Report (AUC)**

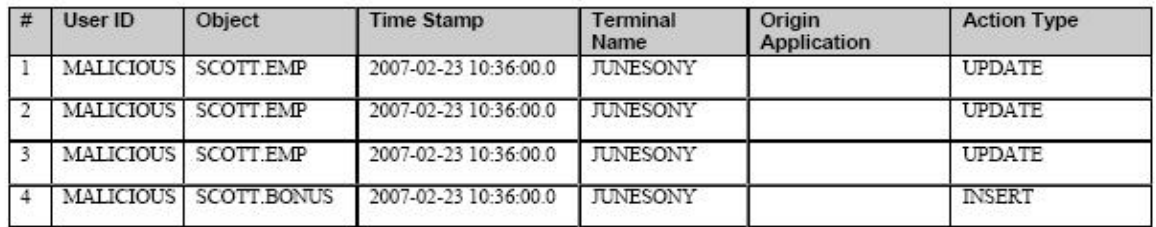

#### **AUC Report Sample**

# <span id="page-46-1"></span>**COBIT Objectives and Setup Requirements**

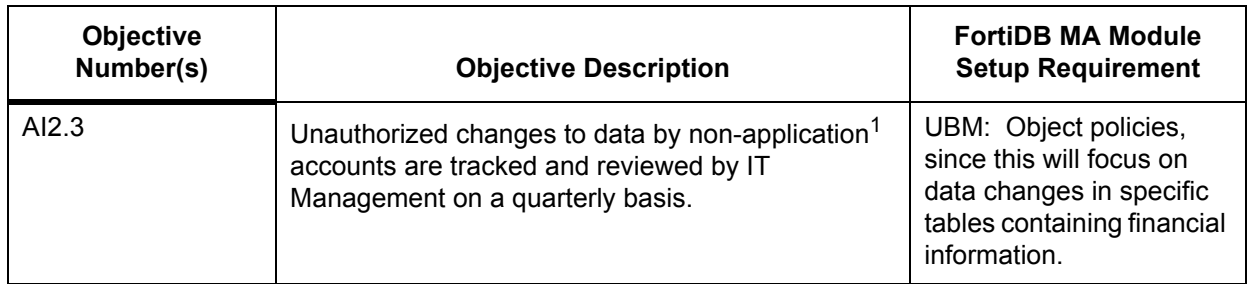

1. Non-application accounts have User IDs that belong to individual users. Application accounts have User IDs as well but they are not typically associated with individual users.

# <span id="page-46-2"></span>**Report Body Columns**

The following columns are displayed in the report body:

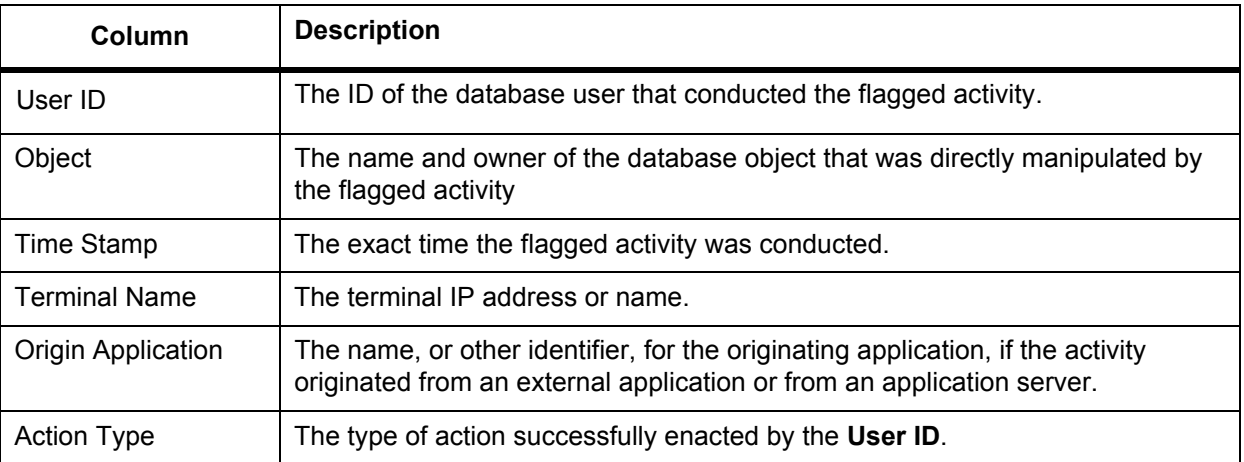

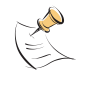

**Note:** By default, all actions are considered unauthorized. If you want, for example, to only mark UPDATEs as unauthorized actions, use an **Action Type** filter in the **Settings** dialog in order to filter out the other action types You can also distinguish (un)authorized users by defining a **User ID** filter in the **Settings** dialog. **こことにはこう** 

# <span id="page-47-0"></span>**Abnormal Use of Service Accounts Report (AUS)**

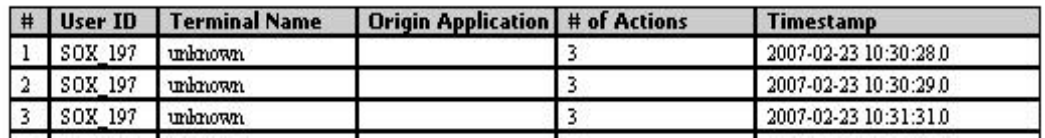

#### **AUS Report Sample**

# <span id="page-47-1"></span>**COBIT Objectives and Setup Requirements**

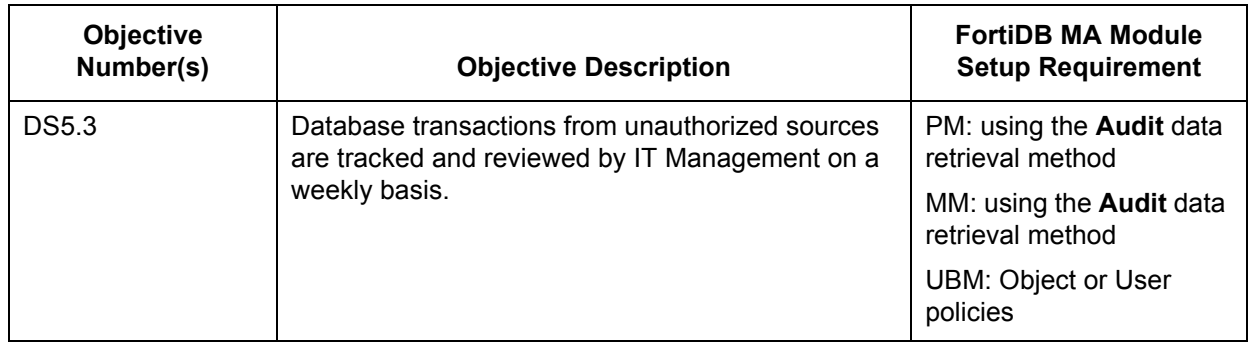

# <span id="page-47-2"></span>**Report Body Columns**

The following columns are displayed in the report body:

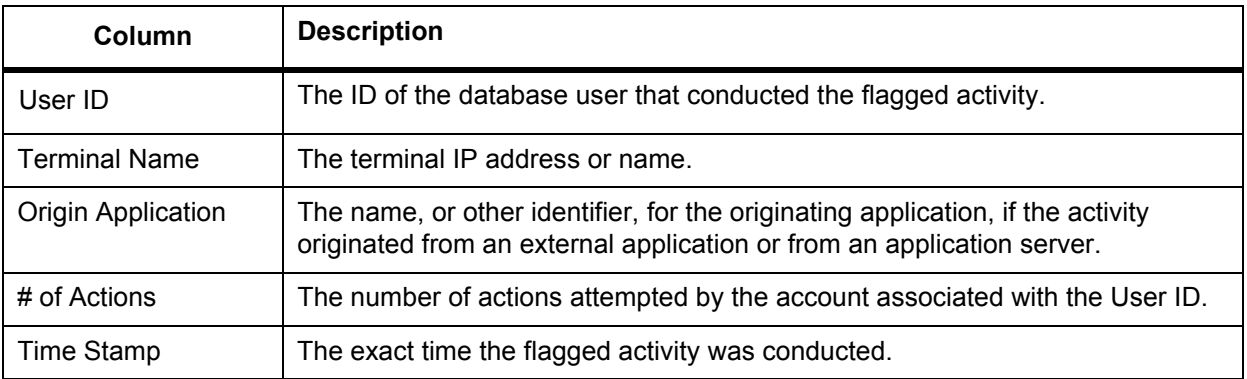

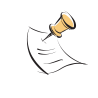

**Note:** If you are using an Oracle internal database and use the **Limit Rows** checkbox in the report's **Settings** dialog in order to limit the number of report rows, the limit that you specify applies to the number of actions and not to the the number of rows.

# <span id="page-48-4"></span><span id="page-48-0"></span>**Abnormal Termination of Database Activity Report (ATD)**

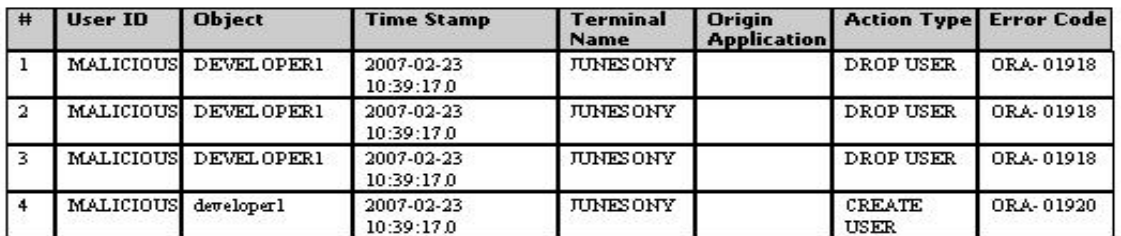

## **ATD Report Sample**

# <span id="page-48-1"></span>**COBIT Objectives and Setup Requirements**

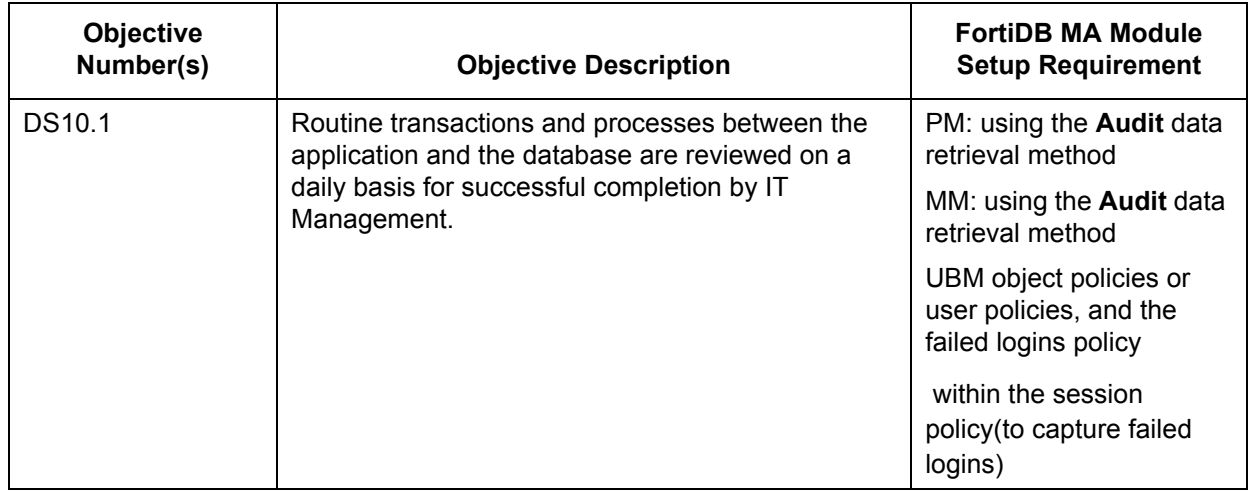

# <span id="page-48-2"></span>**Report Body Columns**

#### <span id="page-48-3"></span>The following columns are displayed in the report body:

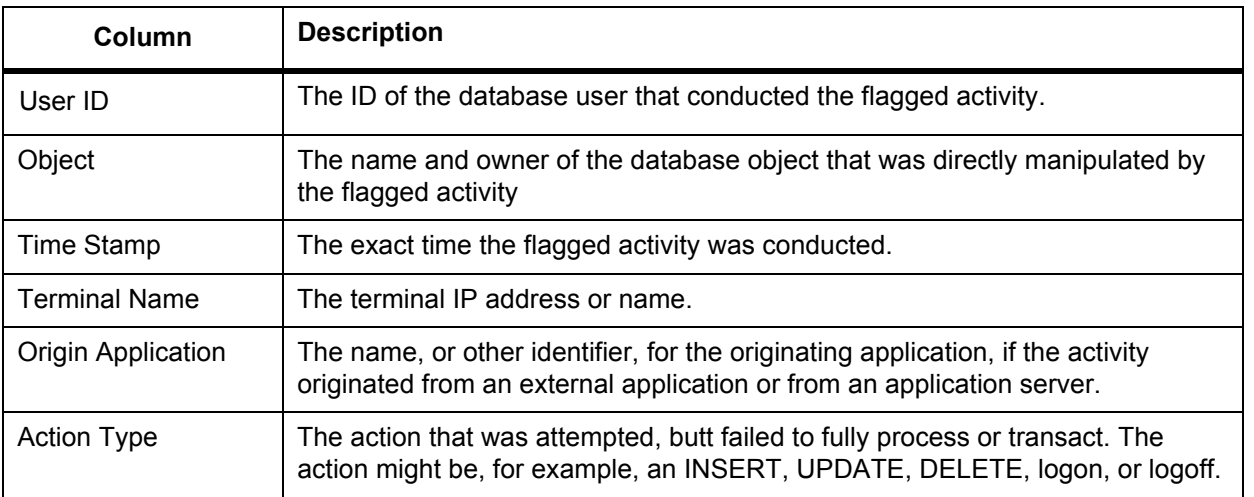

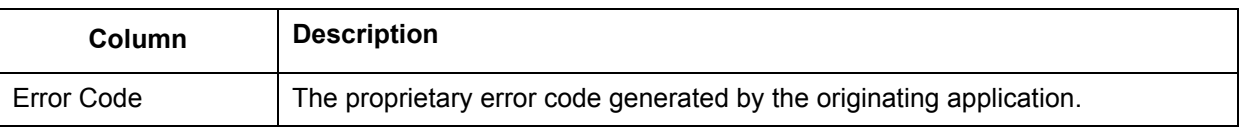

# <span id="page-49-3"></span><span id="page-49-0"></span>**End of Period Adjustments Report (EPA)**

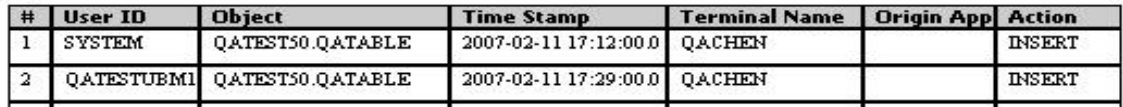

**EPA Report Sample**

## <span id="page-49-1"></span>**COBIT Objectives and Setup Requirements**

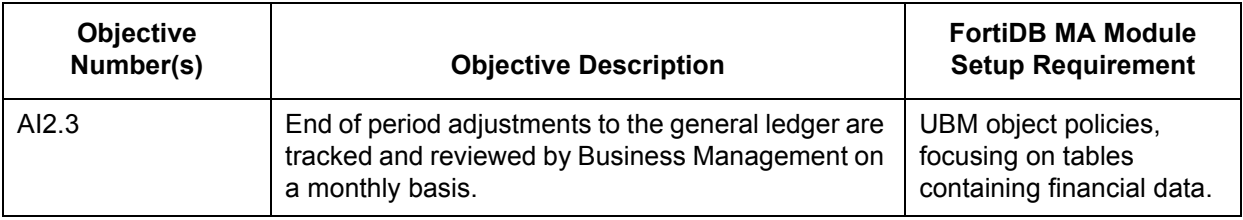

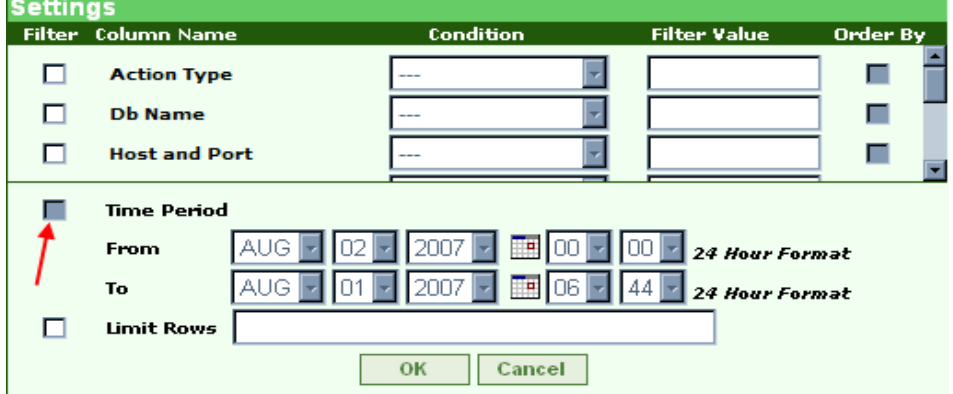

#### **Settings Dialog for the EPA Report**

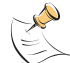

**Note:** By design, you cannot change the **From** and **To** (**Time Period)** values in the **Settings** dialog.

# <span id="page-49-2"></span>**Report Body Columns**

The following columns are displayed in the report body:

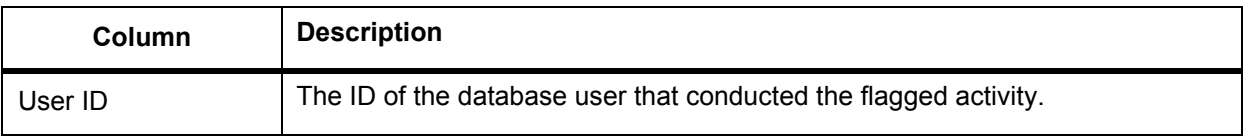

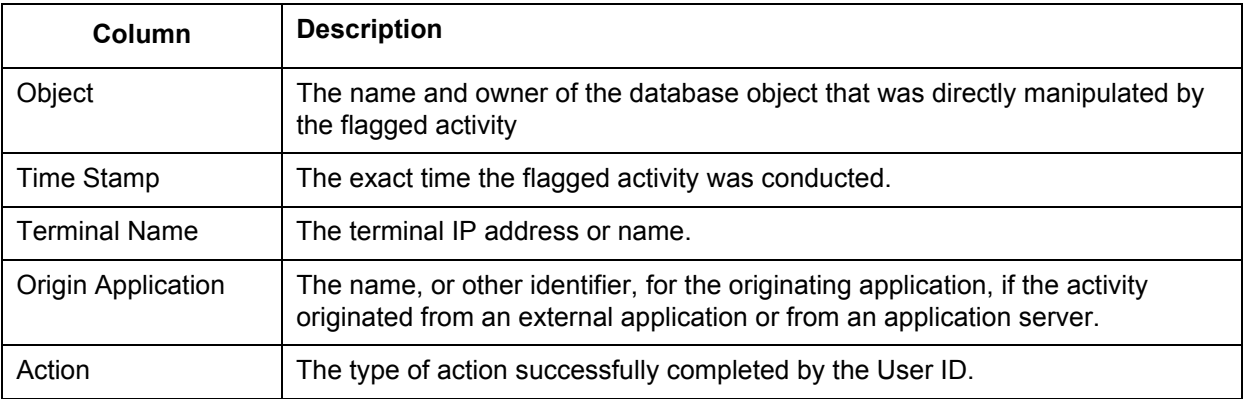

# <span id="page-50-0"></span>*Determining Your Reporting Period*

Reporting Period is the time frame surrounding a user-defined period-end day (PED). The reporting period extends a user-defined number of days before (UDDB) and a user-defined number of days after (UDDA) the PED.

#### **Assumptions:**

PED = the 1st day of each month

 $UDDB = 8$ 

 $UDDA = 15$ 

# **Case 1**

Assumption:

You are running your End of Period Adjustments (EPA) report sometime before midnight on the first day of August

Assertions:

- a) the most recent PED is the first day of July
- b) the reporting period is (July 1)- 8 days until (July 1) + 15 days

Conclusion:

The resulting report period is June 23 until July 16, inclusive.

# **Case 2**

Assumption:

You are running your End of Period Adjustments (EPA) report sometime before midnight on the second day of August

Assertions:

a) the most recent PED is the first day of August

b) the reporting period is (Aug 1)- 8 days until (Aug 1) + 15 days

Conclusion:

The resulting report period is July 24 until August 16, inclusive.

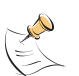

**Note:** Since the time frame from August 3rd and beyond is a future time frame, there will be no data for it in the report.

# <span id="page-51-3"></span><span id="page-51-0"></span>**Verification of Audit Settings Report (VAS)**

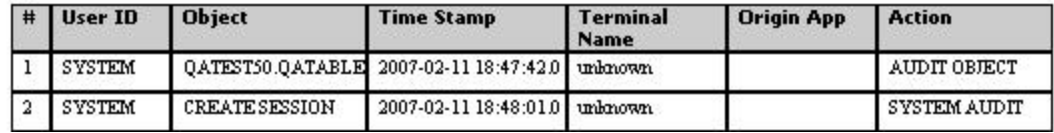

**VAS Report Sample**

## <span id="page-51-1"></span>**COBIT Objectives and Setup Requirements**

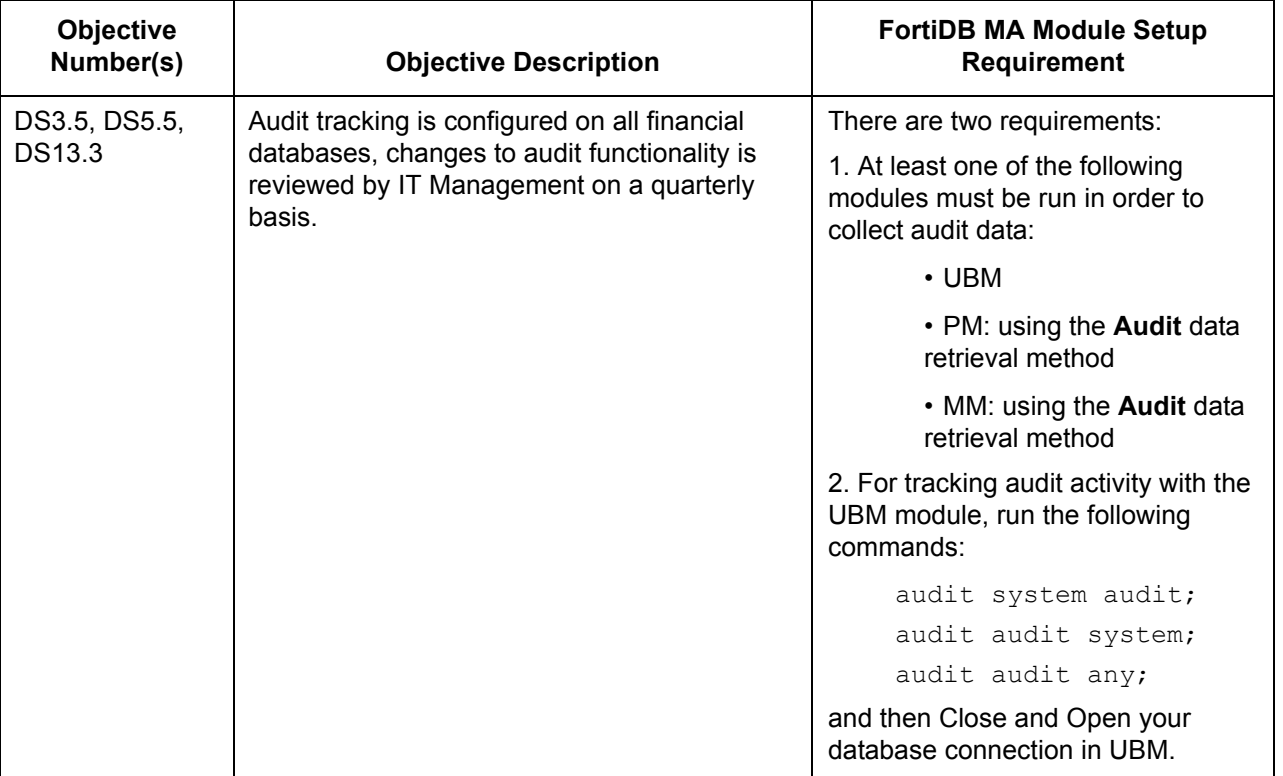

# <span id="page-51-2"></span>**Report Body Columns**

The following columns are displayed in the report body:

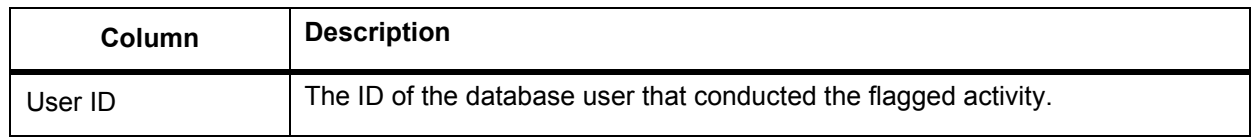

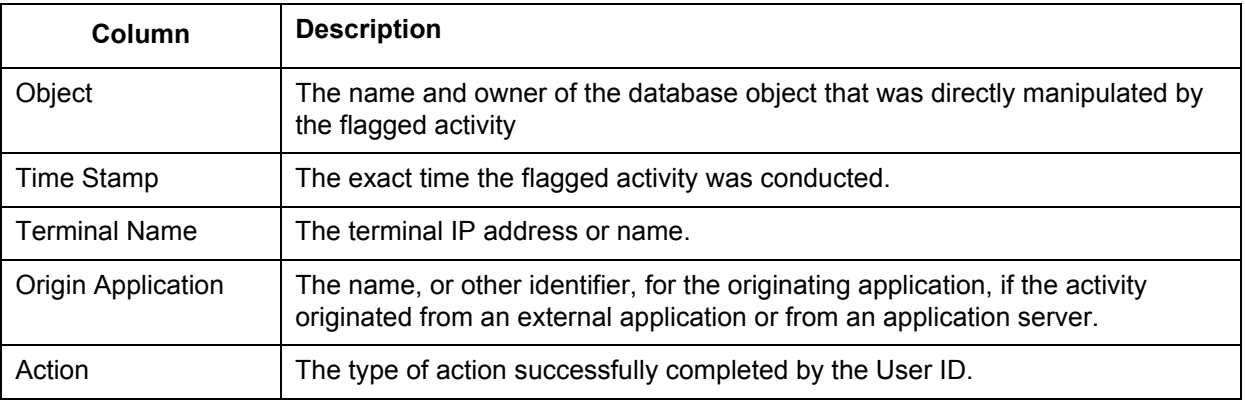

# <span id="page-52-0"></span>**Licensing and Administration**

For SOX Reports licensing and administration information, please refer to the *FortiDB MA Administration Guide*

## **Limitations**

#### **Report Size**

The reporting functionality has been tested up to a size of about 40,000 rows per report in PDF and HTML. Generating reports larger than this may produce out-ofmemory errors.

# **Archiving Reports**

You will not be able to generate the same reports after you archive as you were able to prior to archiving, since reports are not archived.

# FORTIQUET

*FortiDB Version 3.2 Utilities User Guide 52 15-32000-81369-20081219*

# <span id="page-54-0"></span>**Index**

# **A**

[activate 20](#page-21-3) [Alert Behavior 17](#page-18-1) [Alert Report Manager 20](#page-21-4) [ARM 20](#page-21-5) [activating 27](#page-28-2) Auto Discovery [DB2 6](#page-7-2) [MS-SQL 6](#page-7-3) [Auto Discovery 4](#page-5-1)

# **C**

[Calendar-based Schedule 21](#page-22-0) [compliance 20](#page-21-6) [Connection Summary 8](#page-9-1) [Custom Report Properties 40](#page-41-2) [Custom Reports 30](#page-31-3)

# **D**

[DB2 6](#page-7-2) [dssConfig.properties 7,](#page-8-0) [40](#page-41-3)

# **L**

[license 40](#page-41-4) [Licensing 40](#page-41-5)

# **P**

[policy 11,](#page-12-1) [12,](#page-13-2) [18,](#page-19-1) [47](#page-48-3) [privilege 44](#page-45-4) [property 7](#page-8-1)

# **R**

[Randomized Interval 22](#page-23-0) [Report Detailed 29](#page-30-0) [Report History 39](#page-40-1) [Report Manager 20](#page-21-7) [Report Result 37](#page-38-1) [Report Summary 28](#page-29-0) Rule Chaining [Parameterized User-Defined Rules 11](#page-12-2) [PL/SQL-based PUDR 14](#page-15-1) [Rule Chaining 9](#page-10-1)

# **S**

[Severity level 20](#page-21-8) [SOX 42](#page-43-1) [Reports and Acronyms 43](#page-44-2) SOX report [Abnormal or Unauthorized Changes to Data Report](#page-46-3) (AUC) 45 [Abnormal Termination of Database Activity Report](#page-48-4) (ATD) 47 [End of Period Adjustments Report \(EPA\) 48](#page-49-3) [History of Privilege Changes Report 44](#page-45-5) [Verification of Audit Settings Report \(VAS\) 50](#page-51-3)

# **T**

[Timer-based Schedule 20](#page-21-9)

# **V**

[violation 11,](#page-12-3) [18,](#page-19-2) [25,](#page-26-0) [26](#page-27-0)

# FORTIQUET.